# **Commencer Guide d'installation rapide**

Avant d'utiliser l'appareil, veuillez lire ce Guide d'installation rapide pour obtenir les instructions sur les procédures d'installation et de configuration adéquates.

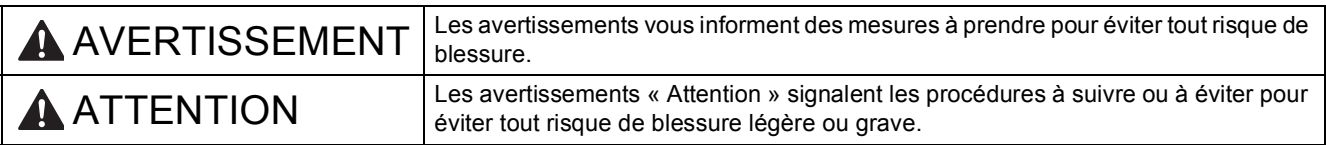

# **1 Déballage de l'appareil et vérification des composants**

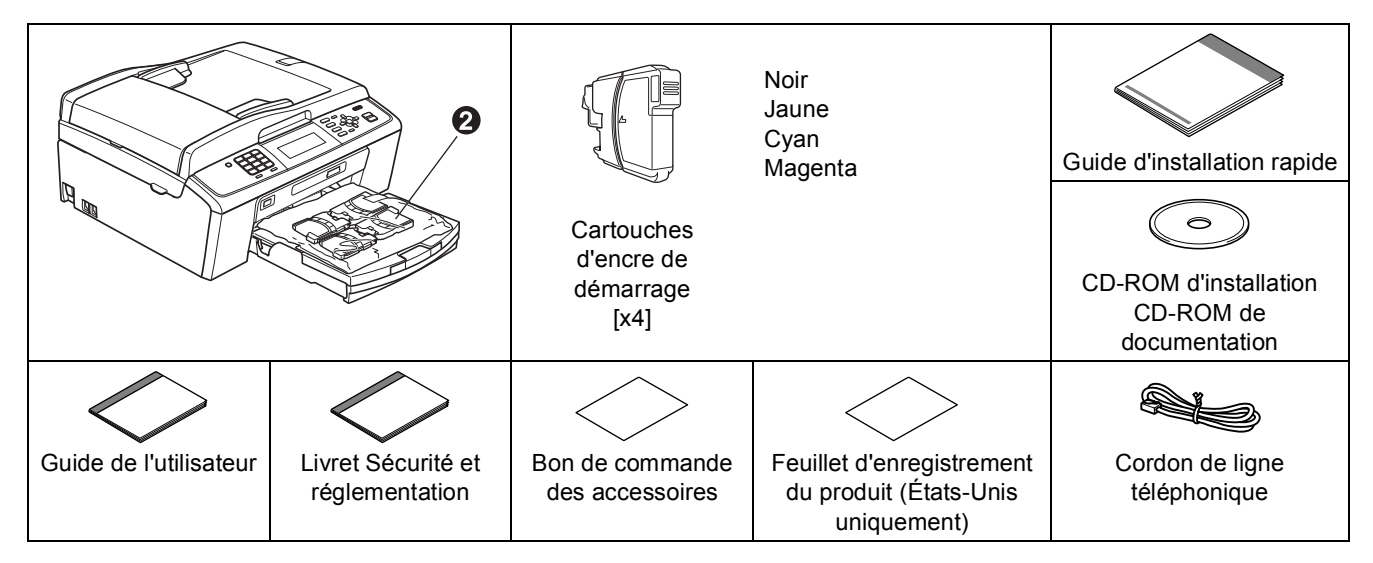

# **AVERTISSEMENT**

**Votre appareil est emballé dans des sacs en plastique. Pour éviter tout risque d'étouffement, gardez ces sacs hors de portée des bébés et des enfants.**

- a Retirez le ruban et la pellicule de protection recouvrant l'appareil, ainsi que l'écran ACL.
- **D** Retirez la pièce de protection verte  $\bullet$  en soulevant l'avant de l'appareil puis en tirant vers le bas la pièce d'emballage.
- **C** Retirez du dessus du bac d'alimentation le sac en plastique  $\bullet$  contenant les cartouches d'encre.

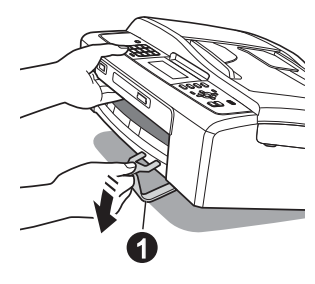

- d Assurez-vous que tous les composants sont présents.
- e Si nécessaire, collez les étiquettes fournies sur le panneau de commande votre appareil.

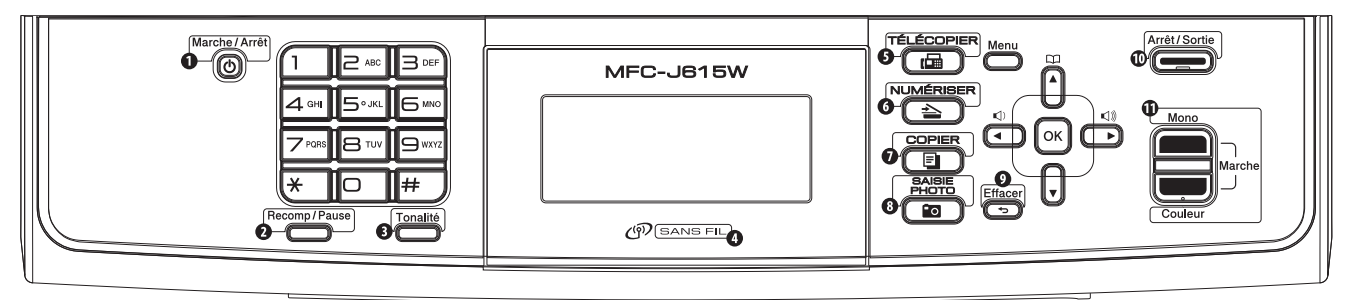

# **Remarque**

- *Le contenu de la boîte peut varier d'un pays à l'autre.*
- *Conservez tous les emballages d'origine et la boîte si pour une raison ou une autre vous devez réexpédier votre appareil.*
- *Vous devez vous procurer le câble d'interface correspondant à l'interface que vous souhaitez utiliser (USB ou réseau).*

### *Câble USB*

*Assurez-vous d'utiliser un câble USB 2.0 (type A/B) dont la longueur ne dépasse pas 6 pieds (2 mètres). Le câble n'est pas fourni.*

### *Câble réseau*

*Utilisez un câble à paire torsadée direct de catégorie 5 (ou plus) pour le réseau Ethernet Rapide 10BASE-T ou 100BASE-TX.*

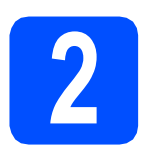

### **2 Chargement de papier ordinaire de format Lettre/A4**

**a** Retirez complètement le bac à papier  $\bullet$  de l'appareil.

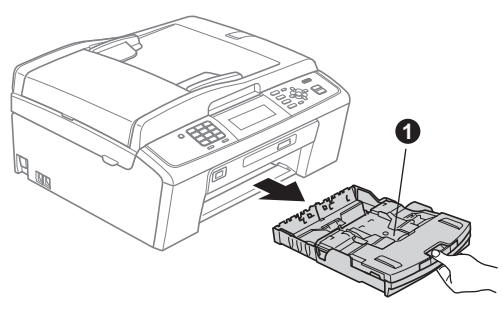

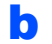

**b** Soulevez le couvercle du bac à papier  $\bullet$ .

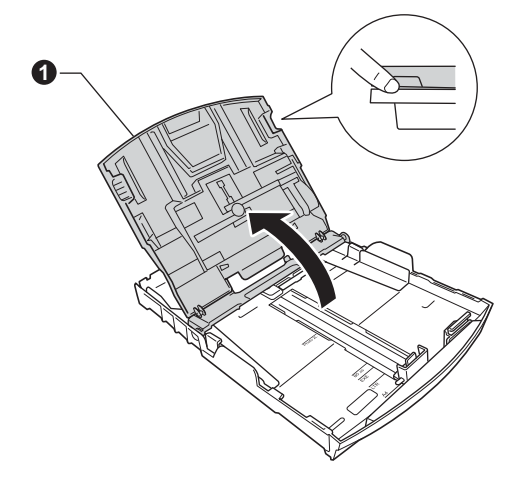

c Poussez et glissez délicatement les guidespapier latéraux  $\bigcirc$ , et le guide de longueur  $p$  papier  $\bullet$  en fonction du format du papier.

> Assurez-vous que les repères triangulaires <sup>o</sup> sur les guides-papier latéraux  $\bullet$  et le guide de longueur du papier **@** sont alignés avec le repère du format de papier que vous utilisez.

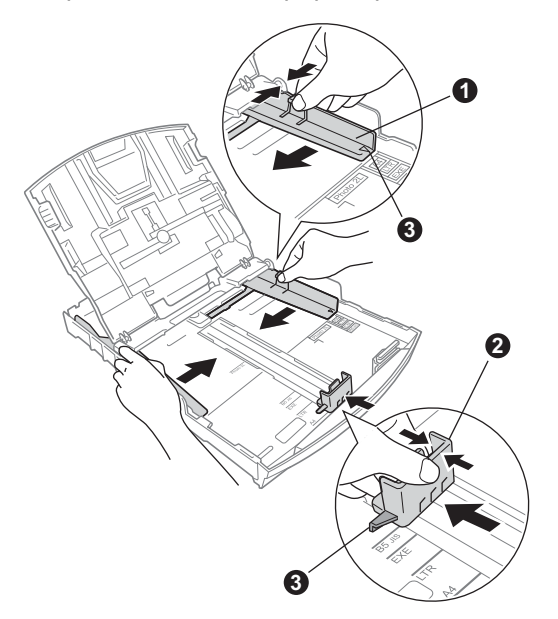

- **d** Ventilez bien les feuilles afin d'éviter les bourrages et les défauts d'alimentation.
- e Sans forcer, insérez le papier dans le bac à papier avec le côté imprimé vers le bas et le haut de la page en premier. Assurez-vous que les feuilles sont posées bien à plat dans le bac.

### **IMPORTANT**

**Prenez soin de NE PAS pousser le papier trop loin.**

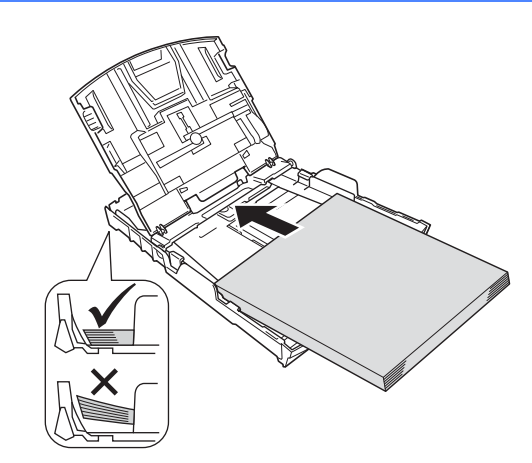

## **Remarque**

*Lorsque vous utilisez du papier de format Légal, appuyez sur le bouton de déverrouillage universel*  a *et maintenez-le enfoncé pour faire coulisser l'avant du bac à papier.*

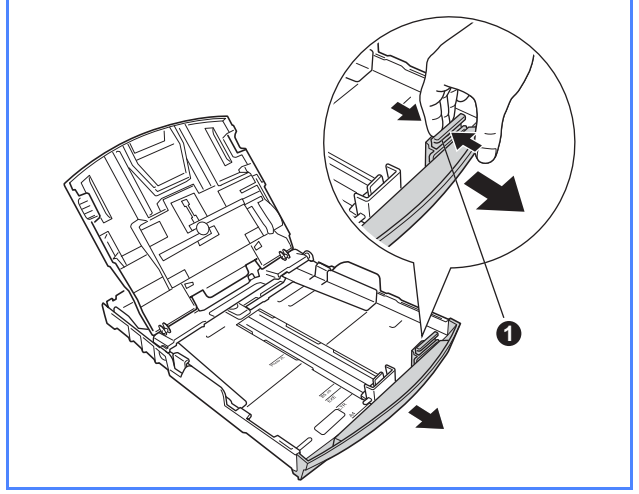

- f Sans forcer, réglez les guides-papier latéraux avec les deux mains en fonction du papier. Assurez-vous que les guides-papier latéraux touchent les bords du papier.
- **g** Fermez le couvercle du bac de sortie.

h Enfoncez *lentement* le bac d'alimentation dans l'appareil.

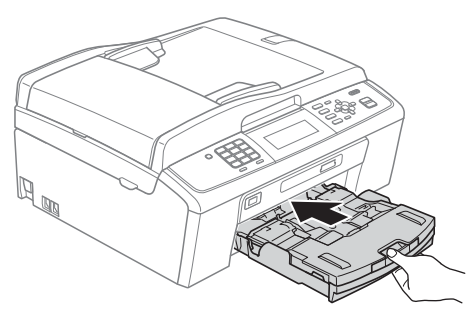

i Tout en retenant le bac à papier, tirez sur le support papier  $\bigcirc$  jusqu'à encliquetage et dépliez le volet du support papier  $\bullet$ .

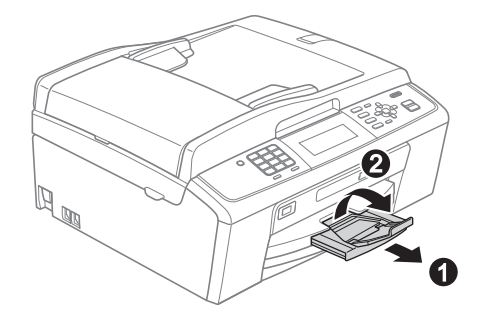

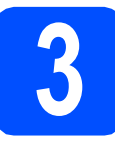

# **3 Connexion du cordon ligne téléphonique d'alimentation et de la**

### *I* IMPORTANT

**NE branchez PAS le câble USB à ce stade (si vous utilisez un câble USB).**

**a** Branchez le cordon d'alimentation.

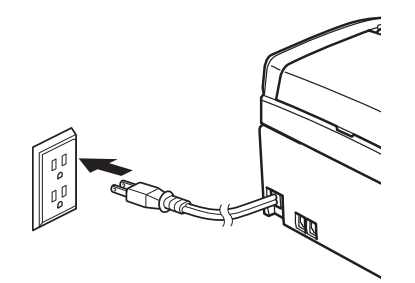

**b** Branchez le cordon de ligne téléphonique. Branchez une extrémité du cordon de ligne téléphonique à la prise de l'appareil portant la mention **LINE** et l'autre extrémité à une prise murale modulaire.

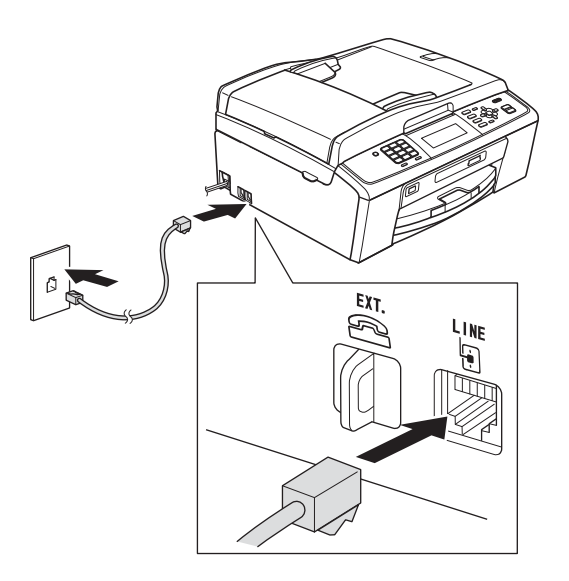

### *I* IMPORTANT

**Le cordon de ligne téléphonique DOIT être branché à la prise de l'appareil portant la mention LINE.**

## **Remarque**

*Si vous partagez une ligne téléphonique avec un téléphone externe, connectez-le comme il est illustré ci-dessous.*

*Avant de brancher le téléphone externe, retirez le capuchon de protection* a *de la prise EXT. sur l'appareil.*

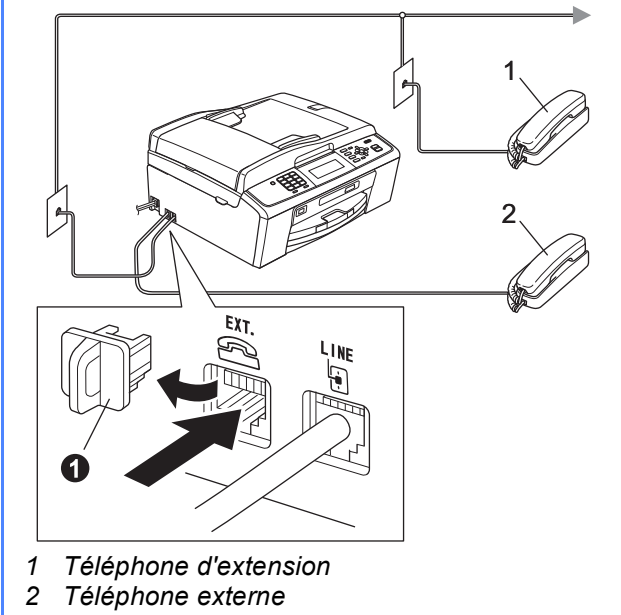

### **Remarque**

*Si vous partagez une ligne téléphonique avec un répondeur téléphonique externe, connectez-le comme il est illustré ci-dessous.*

*Avant de brancher le répondeur téléphonique*  externe, retirez le capuchon de protection  $\bigcirc$  de la *prise EXT. sur l'appareil.*

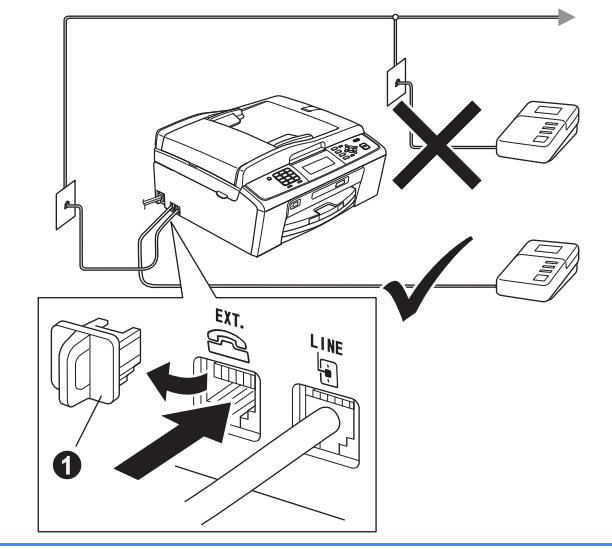

*Réglez le mode de réception sur Tél ext/rép si vous utilisez un répondeur externe. Voir* [Choix du mode de réception](#page-7-0)  [approprié à la page 8](#page-7-0)*. Pour obtenir plus de détails, consultez la section* Branchement d'un répondeur téléphonique externe *au* chapitre 6 *du* Guide de l'utilisateur *.*

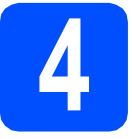

# **4 Installation des cartouches d'encre**

# **A** ATTENTION

Si vous recevez de l'encre dans les yeux, rincezles immédiatement et abondamment. En cas d'irritation, consultez un médecin.

- a Assurez-vous que l'appareil est sous tension. L'écran ACL affiche No Ink Cartridge (Pas de cartouche).
- **b** Ouvrez le couvercle de la cartouche d'encre  $\bullet$ .

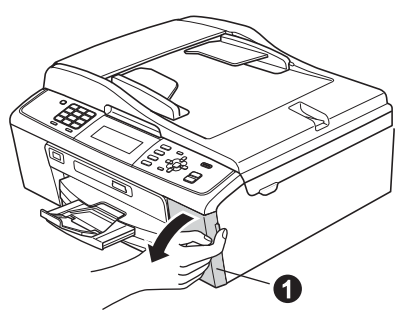

 $\mathbf C$  Enlevez l'élément de protection vert  $\mathbf 0$ .

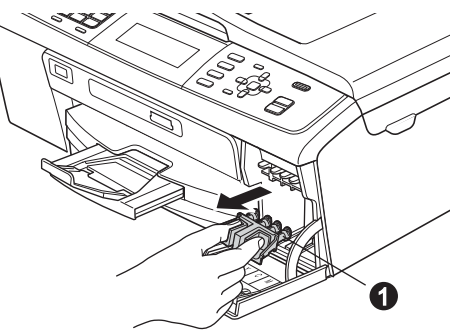

### **Remarque**

*Ne jetez pas l'élément de protection vert. Vous en aurez besoin lorsque vous devrez transporter l'appareil.*

d Déballez la cartouche d'encre.

### **Remarque**

*Veillez à installer tout d'abord les cartouches d'encre de démarrage livrées avec votre appareil.* e Tournez le bouton vert qui se trouve sur le capuchon de protection jaune dans le sens des aiguilles d'une montre jusqu'à encliquetage pour dégager le joint hermétique, puis enlevez le capuchon  $\bigcirc$ .

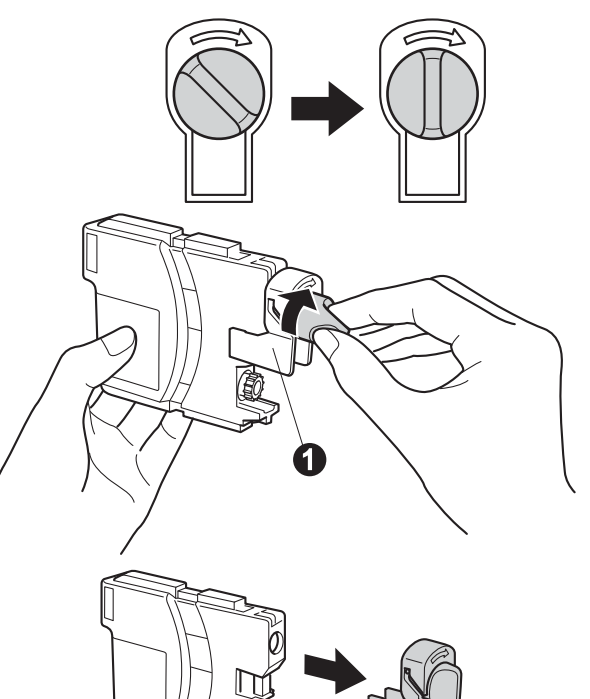

f Assurez-vous que la couleur du levier  $\bullet$ correspond à la couleur de la cartouche  $\bullet$ , comme l'indique le diagramme suivant.

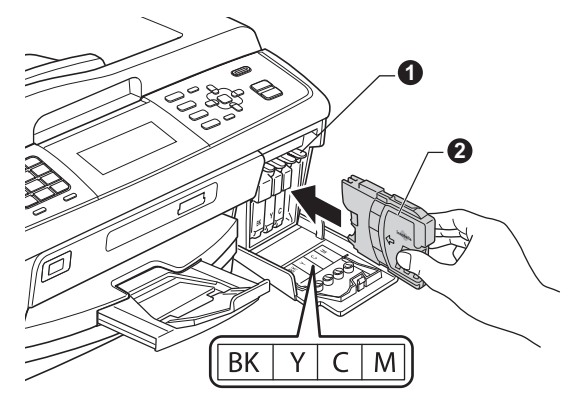

**g** Installez chaque cartouche d'encre dans la direction indiquée par la flèche sur l'étiquette.

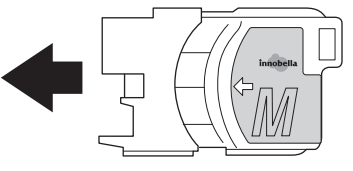

h Poussez délicatement la cartouche d'encre jusqu'à encliquetage. Une fois que toutes les cartouches d'encre sont installées, refermez le couvercle de la cartouche d'encre.

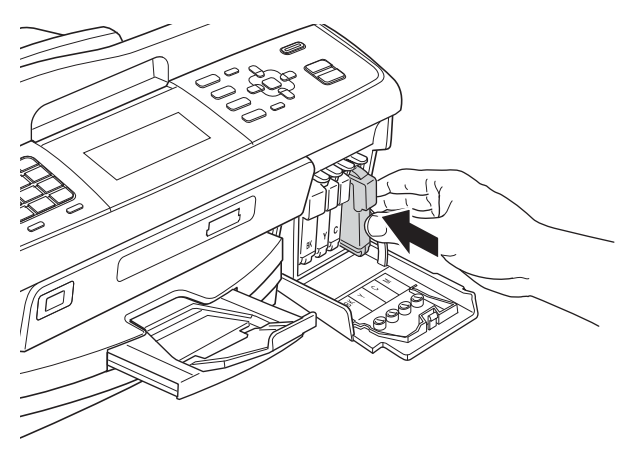

### **Remarque**

*L'appareil prépare le circuit d'encre pour l'impression. Ce processus demande environ quatre minutes. N'éteignez pas l'appareil.*

### **C** IMPORTANT

- **NE retirez PAS les cartouches d'encre si elles n'ont pas besoin d'être remplacées. Sinon, vous risquez de réduire la quantité d'encre disponible. De plus, l'appareil ne pourra plus détecter la quantité d'encre restante.**
- **NE secouez PAS les cartouches d'encre. Si l'encre venait à s'éclabousser sur votre peau ou sur vos vêtements, lavez-les immédiatement avec du savon ou du détergent.**
- **NE PAS insérer NI retirer les cartouches de façon répétitive. L'encre pourrait fuir.**
- **Si vous mêlez les couleurs en installant une cartouche d'encre au mauvais emplacement, corrigez l'erreur et nettoyez la tête d'impression plusieurs fois. (Reportezvous à la section** *Nettoyage de la tête d'impression* **dans** *l'annexe A* **du** *Guide de l'utilisateur avancé* **sur le CD-ROM de documentation.)**
- **Après avoir ouvert une cartouche d'encre, installez-la dans l'appareil et utilisez-la dans les six mois qui suivent. Les cartouches d'encre non ouvertes doivent être utilisées avant la date d'expiration figurant sur la boîte.**
- **NE PAS démonter NI modifier la cartouche d'encre, car l'encre pourrait fuir.**
- **Brother vous recommande vivement de ne pas recharger les cartouches d'encre fournies avec votre appareil. De plus, Brother vous recommande vivement d'utiliser uniquement les cartouches d'encre de remplacement de marque Brother. Utiliser une encre et/ou une cartouche d'une autre marque risque d'endommager l'appareil Brother et/ou peut donner de mauvais résultats d'impression. De plus, la garantie de Brother ne protège pas contre les problèmes techniques attribuables à l'utilisation d'une encre ou d'une cartouche non autorisée. Pour protéger votre investissement et obtenir une performance supérieure de l'appareil Brother, nous vous recommandons vivement d'utiliser des consommables de marque Brother.**

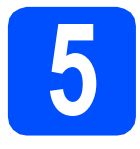

# **5 Contrôle de la qualité d'impression**

a Une fois le processus de préparation terminé, l'écran ACL affiche Set Paper and Press Start (Placez papier et appuyez sur Marche).

Appuyez sur **Couleur Marche**.

**b** Vérifiez la qualité des quatre blocs de couleur a sur la feuille (noir/ jaune/ cyan/ magenta).

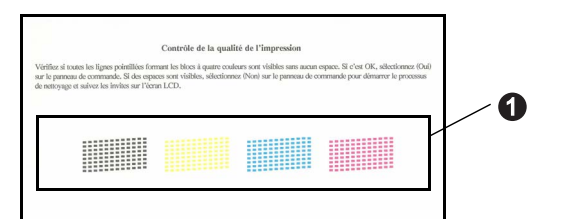

C Si toutes les lignes sont nettes et visibles, appuyez sur **1** (Yes (Oui)) sur le pavé numérique pour terminer le contrôle de la qualité puis passez à l'étape [6](#page-6-0).

OK

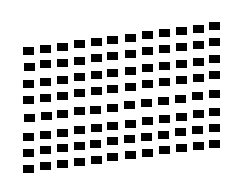

Si vous constatez l'absence de lignes courtes, appuyez sur **2** (No (Non)) sur le pavé numérique et suivez la procédure affichée sur l'écran ACL.

Médiocre

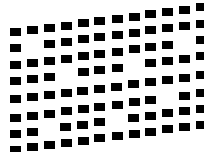

<span id="page-6-0"></span>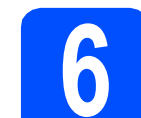

## **6 Sélection de la langue de votre choix (si nécessaire)**

- a Appuyez sur **Menu**.
- **b** Appuyez sur **A** ou **v** pour sélectionner Initial Setup (Réglage init.). Appuyez sur **OK**.
- C Appuyez sur **A** ou **▼** pour sélectionner Local Language (Langue locale). Appuyez sur **OK**.
- **d** Appuyez sur **A** ou **▼** pour sélectionner la langue de votre choix. Appuyez sur **OK**.
- e Appuyez sur **Arrêt/Sortie**.

<span id="page-7-0"></span>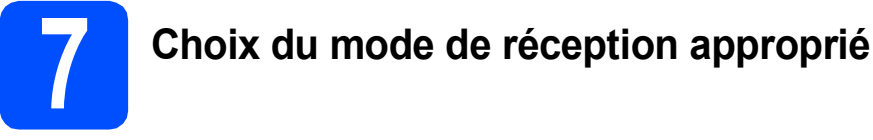

La sélection du mode de réception approprié dépend des périphériques externes et des services d'abonnement téléphonique (messagerie vocale, sonnerie spéciale, etc.) que vous utilisez (ou utiliserez) sur la même ligne que l'appareil Brother.

### **Utiliserez-vous un numéro à sonnerie spéciale pour la réception de télécopies?**

Brother utilise le terme de « Sonnerie spéciale » mais il est possible que les compagnies de téléphone utilisent d'autres noms pour ce service, par exemple : Sonnerie personnalisée, RingMaster, Personalized Ring, Teen Ring, Ident-A-Call et Smart Ring. Consultez la section *Sonnerie spéciale* au *chapitre 6* du *Guide de l'utilisateur* pour savoir comment configurer votre appareil avec cette fonction.

### **Utilisez-vous la messagerie vocale sur la même ligne téléphonique que votre appareil Brother?**

Si la fonction de messagerie vocale est installée sur la même ligne téléphonique que votre appareil Brother, la messagerie vocale et l'appareil Brother risquent d'être en conflit lors de la réception d'appels entrants. Consultez la section *Messagerie vocale* au *chapitre 6* du *Guide de l'utilisateur* pour savoir comment configurer votre appareil avec ce service.

### **Utilisez-vous un répondeur sur la même ligne téléphonique que votre appareil Brother?**

Le répondeur externe répond automatiquement à chaque appel. Les messages vocaux sont stockés sur le répondeur externe et les messages de télécopie sont imprimés. Sélectionnez Tél ext/rép comme mode de réception. Voir les instructions ci-dessous. Pour obtenir plus d'informations, consultez la section *Branchement d'un répondeur téléphonique externe* au *chapitre 6* du *Guide de l'utilisateur*.

### **Utilisez-vous votre appareil Brother sur une ligne de télécopie dédiée?**

Votre appareil traite automatiquement chaque appel comme s'il s'agissait d'une télécopie. Sélectionnez le mode de réception Fax seulement. Voir les instructions ci-dessous.

### **Utilisez-vous votre appareil Brother sur la même ligne que votre téléphone?**

### **Souhaitez-vous recevoir des appels vocaux et des télécopies automatiquement?**

Le mode de réception  $Fax/T\acute{e}1$  est utilisé pour partager l'appareil Brother et votre téléphone sur la même ligne téléphonique. Sélectionnez le mode de réception Fax/Tél. Voir les instructions ci-dessous. Pour obtenir plus d'informations, consultez la section *Fax/Tél* au *chapitre 5* du *Guide de l'utilisateur* pour savoir comment configurer et utiliser ce mode de réception.

**Remarque importante :** vous ne pouvez pas recevoir de messages vocaux sur la messagerie vocale ou un répondeur lorsque vous sélectionnez le mode Fax/Tél.

### **Prévoyez-vous de recevoir très peu de télécopies?**

Sélectionnez le mode de réception Manuel. Vous contrôlez la ligne téléphonique et devez répondre à chaque appel vous-même. Voir les instructions ci-dessous.

- *Pour obtenir plus de détails, voir la section* Utilisation des modes de réception *au* chapitre 5 *du* Guide de  ${\mathbb Q}$ l'utilisateur*.*
- a Appuyez sur **Menu**.
- **b** Appuyez sur **A** ou **V** pour sélectionner Réglage init. Appuyez sur **OK**.
- **C** Appuyez sur  $\triangle$  ou sur  $\nabla$  pour sélectionner Mode réponse.
- **d** Appuyez sur **4** ou  $\triangleright$  pour sélectionner le mode de réception. Appuyez sur **OK**.
	- e Appuyez sur **Arrêt/Sortie**.

### **Remarque**

*Si l'option de mode de réception ne s'affiche pas, vérifiez que la fonction de sonnerie spéciale est désactivée. (Voir* Désactivation de la sonnerie spéciale *au* chapitre 6 *du* Guide de l'utilisateur*.)*

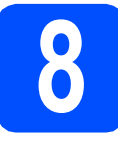

# **8 Réglage de la date et de l'heure**

L'appareil affiche la date et l'heure ; si vous définissez l'identifiant de la station, il ajoute la date et l'heure sur chaque télécopie que vous envoyez.

- a Appuyez sur **Menu**.
- **b** Appuyez sur **A** ou **▼** pour sélectionner Réglage init. Appuyez sur **OK**.
- $\mathbf C$  Appuyez sur  $\Delta$  ou  $\mathbf v$  pour sélectionner Date et heure.

Appuyez sur **OK**.

d Entrez les deux derniers chiffres de l'année puis appuyez sur **OK**.

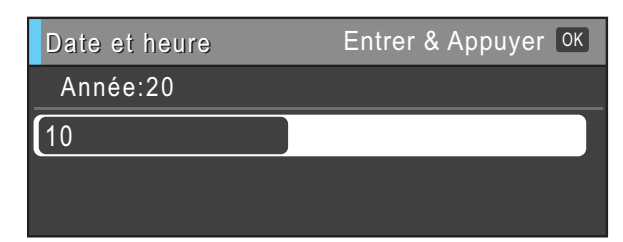

(Par exemple, entrez **1 0** pour 2010.)

- e Entrez les deux chiffres du mois sur le pavé numérique puis appuyez sur **OK**.
- f Entrez les deux chiffres du jour sur le pavé numérique puis appuyez sur **OK**.

 $\bullet$  Appuyez sur  $\blacktriangle$  ou  $\nabla$  pour sélectionner 12h Horloge ou horloge 24 h puis appuyez sur **OK**.

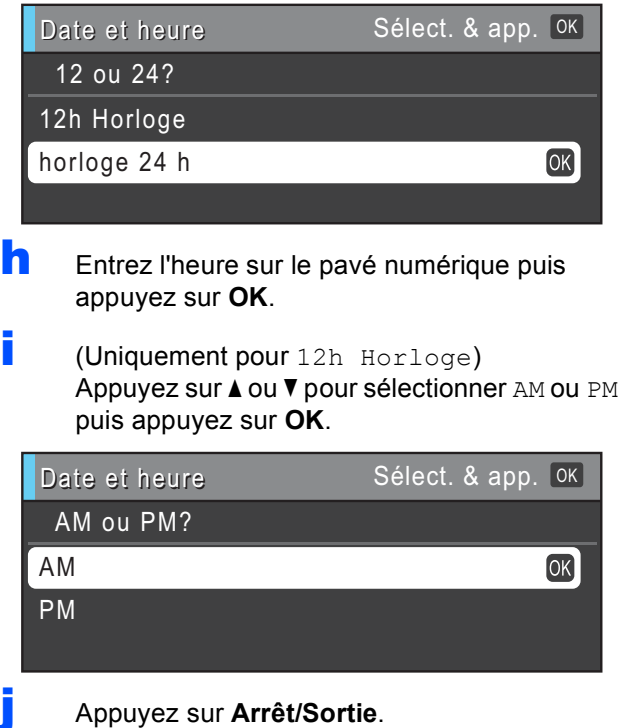

*Pour confirmer la date et l'heure en cours, imprimez le rapport des réglages des utilisateurs. (Reportez-vous à la section*  Impression de rapports *au* chapitre 6 *du*  Guide de l'utilisateur avancé *sur le CD-ROM de documentation.)*

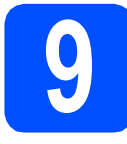

# **9 Définition de l'identifiant de la station**

Il est conseillé de mémoriser votre nom et votre numéro de télécopieur. Ces informations s'imprimeront sur toutes les télécopies que vous enverrez.

<span id="page-9-0"></span>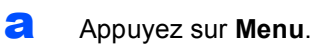

- **b** Appuyez sur **A** ou ▼ pour sélectionner Réglage init. Appuyez sur **OK**.
- $\mathbf C$  Appuyez sur  $\Delta$  ou  $\mathbf v$  pour sélectionner Id station. Appuyez sur **OK**.
- **d** Entrez votre numéro de télécopieur (20 chiffres au maximum) puis appuyez sur **OK**.
- e Entrez votre nom (20 caractères au maximum) puis appuyez sur **OK**.

### *A* Remarque

- *Le tableau suivant explique comment entrer votre nom.*
- *Si vous voulez entrer un caractère qui se trouve sur la même touche que le caractère précédent, appuyez sur* **c** *afin de déplacer le curseur vers la droite.*
- *Si vous vous êtes trompé de lettre et que vous voulez la modifier, appuyez sur* ◀ ou ▶ *pour amener le curseur sur le caractère incorrect, puis appuyez sur Effacer.*

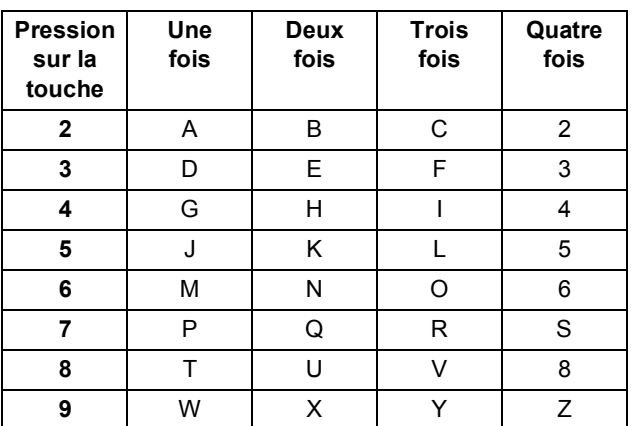

### f Appuyez sur **Arrêt/Sortie**.

### **Remarque**

*Si vous vous êtes trompé et que vous voulez recommencer, appuyez sur Arrêt/Sortie puis reprenez à l'étape* [a](#page-9-0)*.*

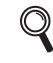

*Pour obtenir plus de détails, voir la section*  Saisie de texte à l'annexe C *du* Guide de l'utilisateur*.*

### **Remarque**

*(États-Unis uniquement)*

*La loi de 1991 sur la protection des utilisateurs de téléphones interdit à quiconque d'utiliser un ordinateur ou un appareil électronique pour envoyer des messages par l'intermédiaire d'un télécopieur téléphonique, sauf si ces messages contiennent clairement, dans une marge située en haut ou en bas de chaque page transmise, ou sur la première page de la transmission, la date et l'heure de leur envoi, ainsi que l'identification de la société, de toute autre entité ou de la personne qui envoie les messages et le numéro de téléphone des appareils à l'origine de l'envoi ou de ces sociétés, autres entités ou personnes.*

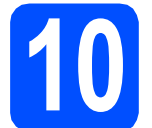

# **10 Rapport de transmission de télécopies**

Votre appareil Brother est équipé d'un rapport de vérification de transmission. Vous pouvez l'utiliser pour obtenir la confirmation de l'envoi d'une télécopie. Ce rapport affiche le nom ou le numéro de télécopie du correspondant, la date, l'heure et la durée de la transmission, le nombre de pages transmises, et indique si la transmission a réussi ou non. Pour utiliser la fonction de rapport de transmission de télécopies, reportez-vous à la section *Impression de rapports* au *chapitre 6* du *Guide de l'utilisateur avancé* sur le CD-ROM de documentation.

## **11** Réglage du mode de<br>
11 **I** tonalités ou par **numérotation par tonalités ou par impulsions (Canada uniquement)**

Votre appareil est configuré pour utiliser un service de numérotation par tonalités. Si vous utilisez un service de numérotation par impulsions (rotatif), vous devez modifier le mode de numérotation.

- a Appuyez sur **Menu**.
- **b** Appuyez sur **A** ou **v** pour sélectionner Réglage init. Appuyez sur **OK**.
- $\mathbf C$  Appuyez sur  $\mathbf \Delta$  ou  $\mathbf v$  pour sélectionner Tonal/Impuls.
- **d** Appuyez sur **4** ou **b** pour sélectionner Impuls. (ou Tonal.). Appuyez sur **OK**.
- e Appuyez sur **Arrêt/Sortie**.

## **12** Paramétrage de la<br>**12** téléphonique<br>desphonique **compatibilité de la ligne téléphonique**

Si vous raccordez l'appareil à un service VoIP (téléphonie vocale sur Internet) vous devez modifier le paramètre de compatibilité.

## **Remarque**

*Si vous utilisez une ligne téléphonique analogique, vous pouvez ignorer cette étape.*

- a Appuyez sur **Menu**.
- **b** Appuyez sur **A** ou **v** pour sélectionner Réglage init. Appuyez sur **OK**.
- $\mathbf C$  Appuyez sur  $\mathbf \Delta$  ou  $\mathbf v$  pour sélectionner Compatibilité.
- **d** Appuyez sur la touche ◀ ou ▶ pour sélectionner De base(VoIP). Appuyez sur **OK**.
- e Appuyez sur **Arrêt/Sortie**.

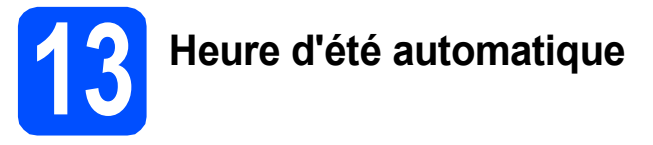

Vous pouvez régler l'appareil de manière à ce qu'il adopte automatiquement l'heure d'été. Il avancera automatiquement d'une heure au printemps et reculera d'une heure à l'automne.

- a Appuyez sur **Menu**.
- **b** Appuyez sur **A** ou **v** pour sélectionner Prog. Général. Appuyez sur **OK**.
- $\mathbf C$  Appuyez sur  $\Delta$  ou  $\mathbf v$  pour sélectionner H avancée auto.
- $\bullet$  Appuyez sur  $\diamond$  ou  $\triangleright$  pour sélectionner Activé (ou Désactivé). Appuyez sur **OK**.
- e Appuyez sur **Arrêt/Sortie**.

### **14** Envoi de la page<br> **14** produit<br>
produit **d'enregistrement du produit (États-Unis uniquement)**

Vous pouvez aussi enregistrer votre produit en ligne grâce au lien d'enregistrement en ligne du CD-ROM d'installation ou vous pouvez aller sur la page Web

<http://www.brother.com/registration/>

**a** Remplissez la page d'enregistrement du produit.

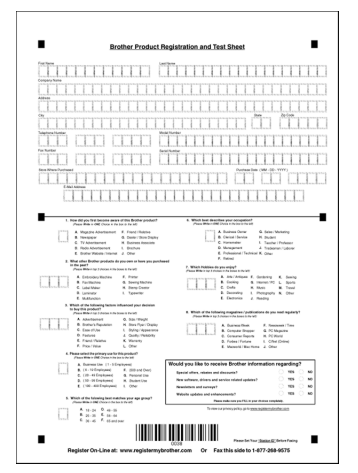

**b** Placez la page, face vers le bas, dans le chargeur automatique de documents ou sur la vitre du scanner.

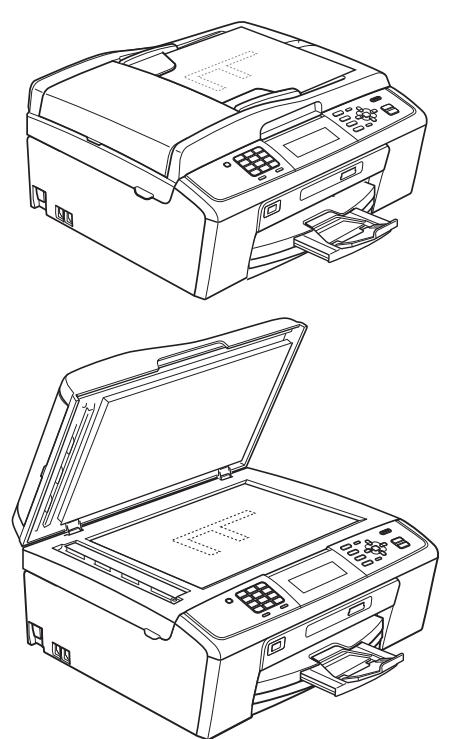

- c Assurez-vous que le voyant **TÉLÉCOPIER**) s'allume en bleu.
- **d** Composez le numéro de télécopieur gratuit : 1 877 268-9575.
- e Appuyez sur **Mono Marche**.

## **Remarque**

*Vous recevrez une télécopie de confirmation de l'enregistrement de votre produit.*

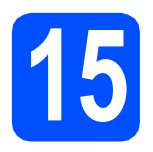

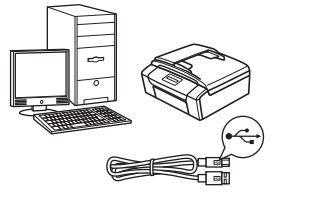

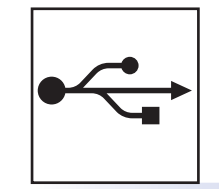

# **Pour le câble d'interface USB**

Windows®, allez à la [page 14](#page-13-0) Macintosh, allez à la [page 17](#page-16-0)

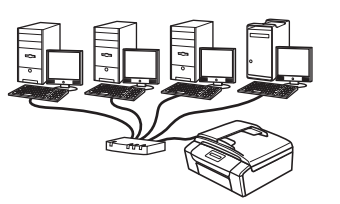

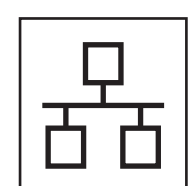

# **Pour le réseau câblé**

Windows®, allez à la [page 19](#page-18-0) Macintosh, allez à la [page 23](#page-22-0)

# *A* Remarque

*Pour Windows Server® 2003/2003 x64 Edition/2003 R2/2003 R2 x64 Edition/2008/2008 R2, consultez le* Guide utilisateur - Réseau *sur le CD-ROM de documentation.*

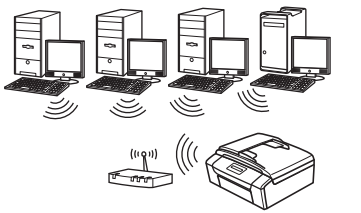

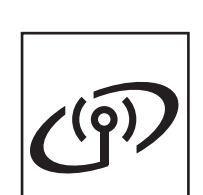

# **Pour le réseau sans fil**

Windows® et Macintosh, allez à la [page 26](#page-25-0)

**® Windows USBMacintosh** Windows<sup>®</sup> **Windows Réseau câblé Réseau câblé Macintosh Macintosh**

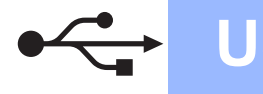

**Windows USB ®**

# <span id="page-13-0"></span>**Pour les utilisateurs de l'interface USB (Windows® 2000 Professionnel/XP/XP Professionnel x64 Edition/ Windows Vista®/Windows® 7)**

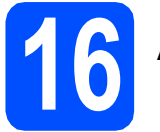

# **16 Avant l'installation**

**a** Assurez-vous que votre ordinateur est allumé et que vous êtes connecté avec des droits d'administrateur.

### *I* IMPORTANT

- **NE branchez PAS le câble USB à ce stade.**
- **Pour obtenir les tout derniers pilotes et informations, visitez le site <http://solutions.brother.com/>**
- **Le cas échéant, fermez les programmes en cours d'exécution.**
- **Les écrans peuvent varier selon le système d'exploitation que vous utilisez.**

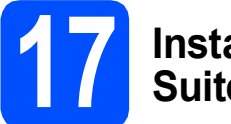

## **17 Installation de MFL-Pro Suite**

a Introduisez le CD-ROM d'installation fourni dans votre lecteur de CD-ROM. Si l'écran du nom du modèle apparaît, sélectionnez votre appareil. Si l'écran de sélection des langues apparaît, sélectionnez la langue de votre choix.

## **Remarque**

*Si l'écran Brother n'apparaît pas automatiquement, allez à Poste de travail (Ordinateur), cliquez deux fois sur l'icône du CD-ROM puis sur start.exe.*

<span id="page-13-1"></span>**b** Le menu supérieur du CD-ROM s'affiche. Cliquez sur **Installer le logiciel MFL-Pro Suite** puis sur **Oui** si vous acceptez les termes du contrat de licence. Suivez les instructions affichées à l'écran.

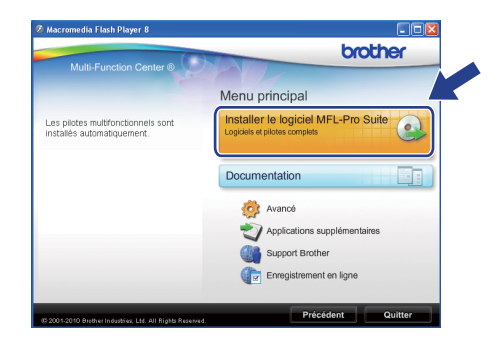

### **Remarque**

*• Si cet écran apparaît, cliquez sur OK et redémarrez votre ordinateur.*

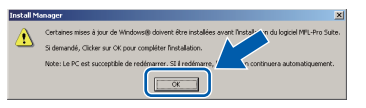

- *Si l'installation ne se poursuit pas automatiquement, ouvrez de nouveau le menu principal en éjectant puis en réinsérant le CD-ROM ou en cliquant deux fois sur le programme start.exe à partir du dossier racine, et poursuivez à partir de l'étape* [b](#page-13-1) *pour installer MFL-Pro Suite.*
- *Pour Windows Vista® et Windows® 7, lorsque l'écran Contrôle de compte d'utilisateur s'affiche, cliquez sur Autoriser ou Oui.*

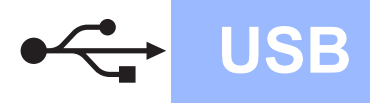

# **Windows USB ®**

**C** Choisissez **Branchement local**, puis cliquez sur **Suivant**. L'installation se poursuit.

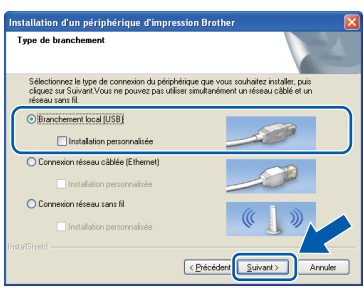

d Lorsque cet écran apparaît, passez à l'étape suivante.

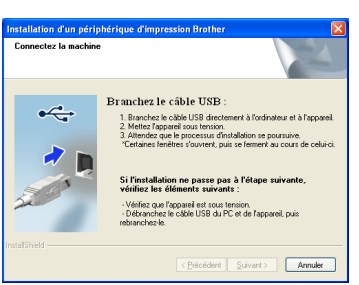

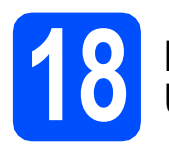

# **18 Branchement du câble USB**

a Utilisez les pattes en plastique des deux côtés de l'appareil pour soulever le couvercle du scanner jusqu'à ce qu'il soit bien verrouillé dans la position ouverte.

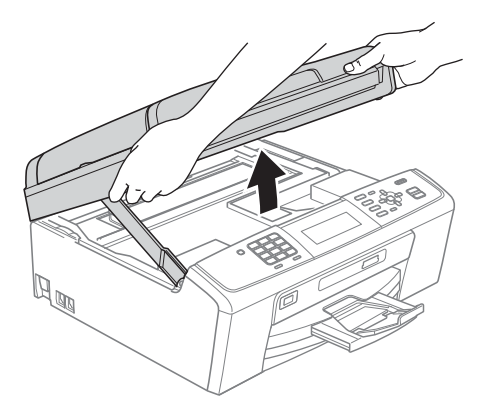

**b** Insérez le câble USB dans la prise USB identifiée par le symbole  $\leftarrow$ . Vous trouverez la prise USB à l'intérieur de l'appareil sur la droite, comme il est indiqué ci-dessous.

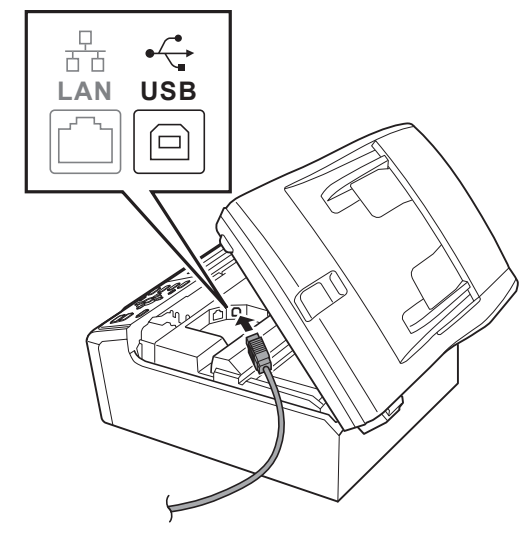

c Faites passer soigneusement le câble USB à travers la rainure, faites-le sortir par l'arrière de l'appareil et branchez-le à votre ordinateur.

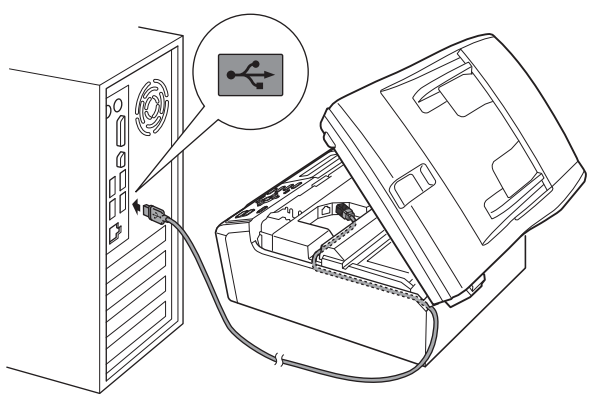

### **O** IMPORTANT

**Assurez-vous que le câble n'obstrue pas la fermeture du capot, sinon il peut se produire une erreur.**

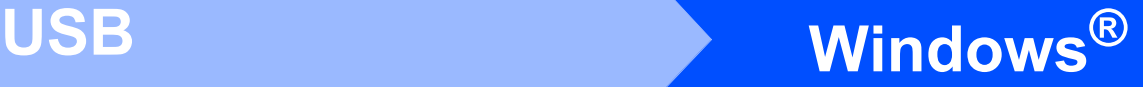

Soulevez le couvercle du scanner pour dégager le verrou  $\bullet$ . Sans forcer, poussez le support du couvercle du scanner  $\bullet$  vers le bas et fermez le couvercle du scanner  $\bigcirc$ .

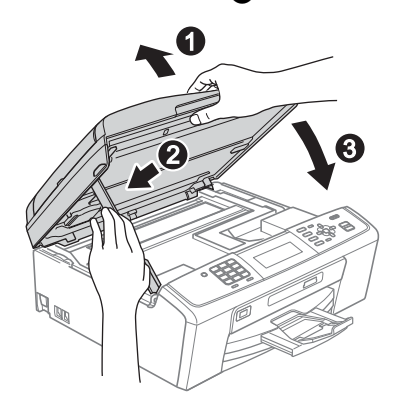

e L'installation se poursuit automatiquement. Les écrans d'installation s'affichent les uns après les autres.

### **COMPORTANT**

**N'essayez PAS d'annuler quelque écran que ce soit pendant l'installation. Il peut s'écouler quelques secondes avant que tous les écrans apparaissent.**

### **Remarque**

*Pour Windows Vista® et Windows® 7, quand la fenêtre Sécurité de Windows s'affiche, cliquez sur la case à cocher puis cliquez sur Installer afin de réaliser l'installation correctement.*

- f Lorsque l'écran **Guides de l'utilisateur** s'affiche, cliquez sur **Afficher les manuels sur le Web** si vous souhaitez télécharger les manuels et suivez les instructions données à l'écran. Vous pouvez aussi consulter les manuels qui se trouvent sur le CD-ROM de documentation.
- g Lorsque l'écran **Enregistrement en ligne** s'affiche, faites votre sélection et suivez les instructions données à l'écran.
- **h** Si vous ne souhaitez pas définir votre appareil en tant qu'imprimante par défaut, décochez **Définir en tant qu'imprimante par défaut**.

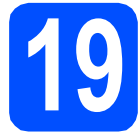

# **19 Terminer et redémarrer**

**a** Cliquez sur **Terminer** pour redémarrer votre ordinateur.

Après avoir redémarré l'ordinateur, vous devez ouvrir une session en disposant de droits d'administrateur.

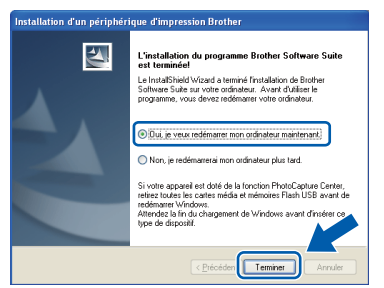

### **Remarque**

- *Si un message d'erreur apparaît pendant l'installation du logiciel, exécutez le Diagnostic d'installation dans démarrer/ Tous les programmes/Brother/MFC-JXXX (où MFC-JXXX est le nom de votre modèle).*
- *Selon vos paramètres de sécurité, il se peut qu'une fenêtre Sécurité de Windows ou d'un logiciel antivirus s'affiche lors de l'utilisation de l'appareil ou de son logiciel. Autorisez la fenêtre à poursuivre.*
- **b** Dans l'écran **Rechercher les mises à jour du micrologiciel**, choisissez le paramètre de mise à jour du micrologiciel et cliquez sur **OK**.

### **Remarque**

*La mise à jour du micrologiciel nécessite un accès Internet.*

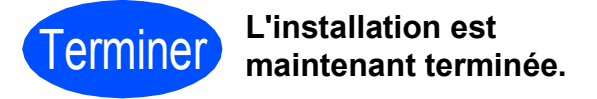

### **Maintenant, allez à**

**Procédez à l'installation des applications en option à la [page 38](#page-37-0).**

## **Remarque**

*Pilote d'imprimante XML Paper Specification Le pilote d'imprimante XML Paper Specification est le plus adapté lors de l'impression à partir d'applications utilisant des documents XML Paper Specification. Veuillez télécharger le pilote le plus récent via le Brother Solutions Center (Centre de solutions Brother) à l'adresse <http://solutions.brother.com/>*

# <span id="page-16-0"></span>**Pour les utilisateurs de l'interface USB (Mac OS X 10.4.11, 10.5.x, 10.6.x)**

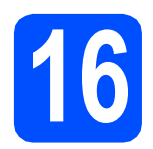

# **16 Avant l'installation**

**a** Assurez-vous que votre appareil est raccordé à l'alimentation et que votre ordinateur Macintosh est allumé. Vous devez avoir ouvert une session en disposant de droits d'administrateur.

### *I* IMPORTANT

- **Pour obtenir les tout derniers pilotes et informations sur le système Mac OS X que vous utilisez, visitez le site <http://solutions.brother.com/>**
- **Pour les utilisateurs de Mac OS X 10.4.0 à 10.4.10 : effectuez une mise à niveau vers Mac OS X 10.4.11 - 10.6.x.**

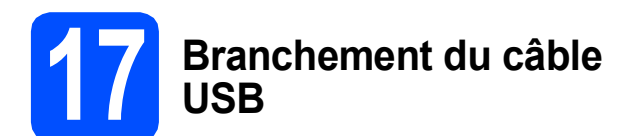

### **(B)** IMPORTANT

- **Veuillez NE PAS raccorder l'appareil à un port USB du clavier ou à un concentrateur USB non alimenté.**
- **Branchez directement l'appareil à votre Macintosh.**
- **a** Utilisez les pattes en plastique des deux côtés de l'appareil pour soulever le couvercle du scanner jusqu'à ce qu'il soit bien verrouillé dans la position ouverte.

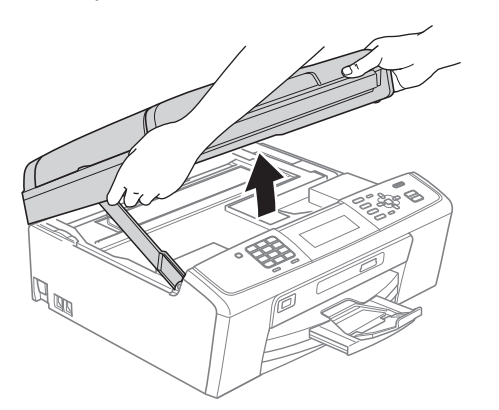

**b** Insérez le câble USB dans la prise USB identifiée par le symbole  $\leftarrow$ . Vous trouverez la prise USB à l'intérieur de l'appareil sur la droite, comme il est indiqué ci-dessous.

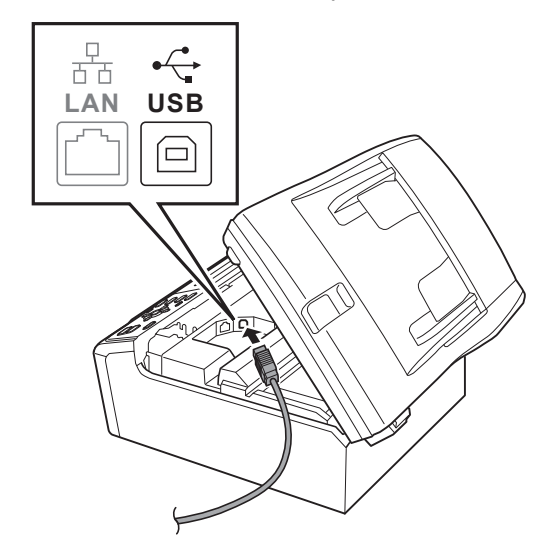

c Faites passer soigneusement le câble USB à travers la rainure et en dehors de l'arrière de l'appareil comme il est indiqué ci-dessous et raccordez-le à votre Macintosh.

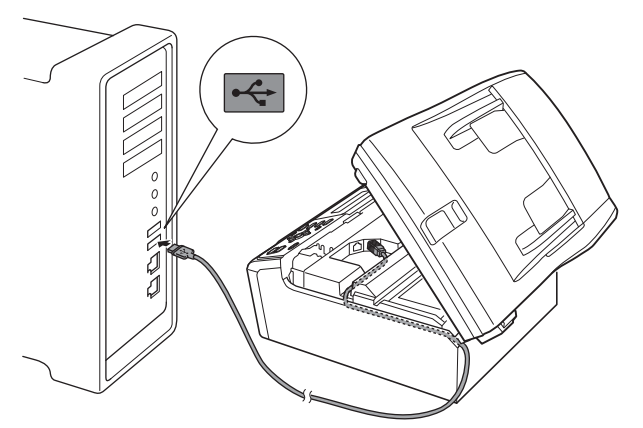

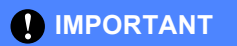

**Assurez-vous que le câble n'obstrue pas la fermeture du capot, sinon il peut se produire une erreur.**

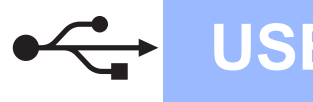

# **USB Macintosh**

**d** Soulevez le couvercle du scanner pour dégager le verrou  $\bullet$ . Sans forcer, poussez le support du couvercle du scanner  $\bullet$  vers le bas et fermez le  $c$ ouvercle du scanner  $\bigcirc$ .

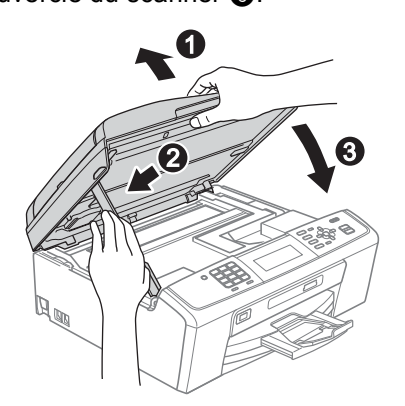

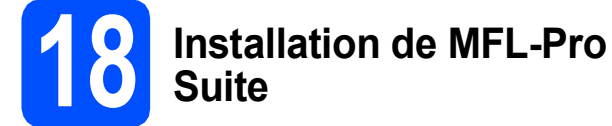

- a Introduisez le CD-ROM d'installation fourni dans le lecteur de CD-ROM.
- **b** Cliquez deux fois sur l'icône **Start Here OSX** pour lancer l'installation.

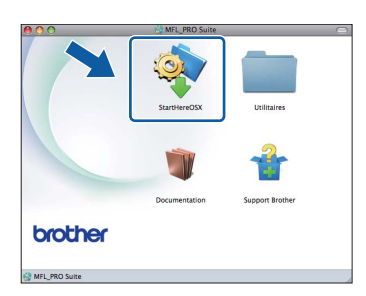

**C** Choisissez **Branchement local**, puis cliquez sur **Suivant**. Suivez les instructions affichées à l'écran.

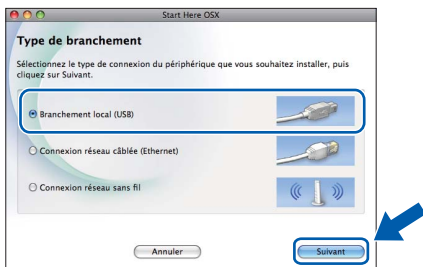

d Veuillez patienter, l'installation du logiciel prend quelques secondes. Après l'installation, le logiciel Brother recherche le périphérique Brother.

e Choisissez l'appareil dans la liste, puis cliquez sur **OK**.

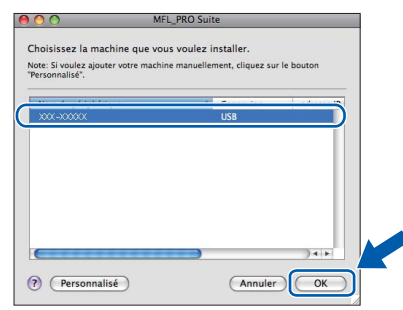

f Lorsque cet écran apparaît, cliquez sur **Suivant**.

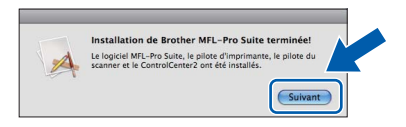

g Lorsque l'écran **Support Brother** apparaît, cliquez sur **Fermer** pour terminer l'installation ou passez à l'étape [19](#page-17-0).

# <span id="page-17-0"></span>**19 Téléchargement et Presto! PageManager installation de**

Lorsque Presto! PageManager est installé, la capacité ROC est ajoutée au ControlCenter2 de Brother. Vous pouvez facilement numériser, partager et classer des photos et des documents à l'aide de Presto! PageManager.

a Cliquez sur l'icône **Presto! PageManager** pour accéder au site de téléchargement de Presto! PageManager et suivez les instructions qui s'affichent à l'écran.

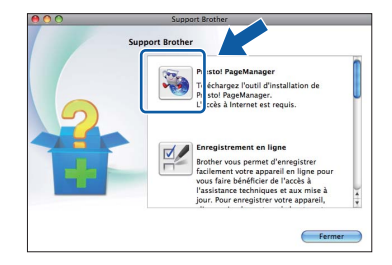

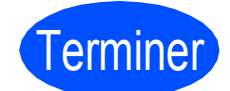

Terminer **L'installation est maintenant terminée.**

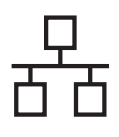

# <span id="page-18-0"></span>**Pour les utilisateurs de l'interface réseau câblée (Windows® 2000 Professionnel/XP/XP Professionnel x64 Edition/ Windows Vista®/Windows® 7)**

<span id="page-18-1"></span>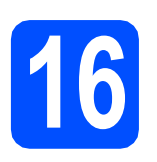

# **16 Avant l'installation**

Assurez-vous que votre ordinateur est allumé et que vous êtes connecté avec des droits d'administrateur.

### **D** IMPORTANT

- **Pour obtenir les tout derniers pilotes et informations, visitez le site <http://solutions.brother.com/>**
- **Le cas échéant, fermez les programmes en cours d'exécution.**
- **Les écrans peuvent varier selon le système d'exploitation que vous utilisez.**

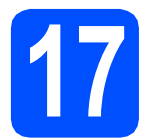

## **17 Branchement du câble réseau**

a Utilisez les pattes en plastique des deux côtés de l'appareil pour soulever le couvercle du scanner jusqu'à ce qu'il soit bien verrouillé dans la position ouverte.

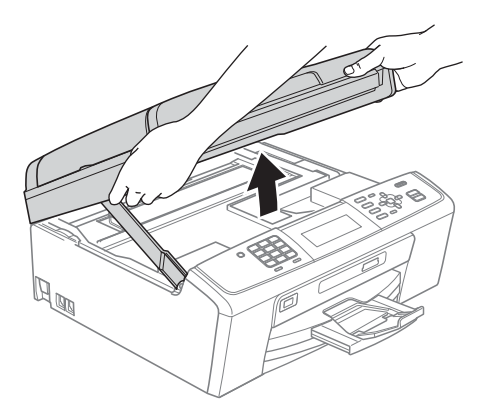

**b** Insérez le câble réseau dans la prise LAN identifiée par le symbole  $\frac{1}{n}$ . Vous trouverez la prise LAN à l'intérieur de l'appareil sur la gauche, comme il est indiqué ci-dessous.

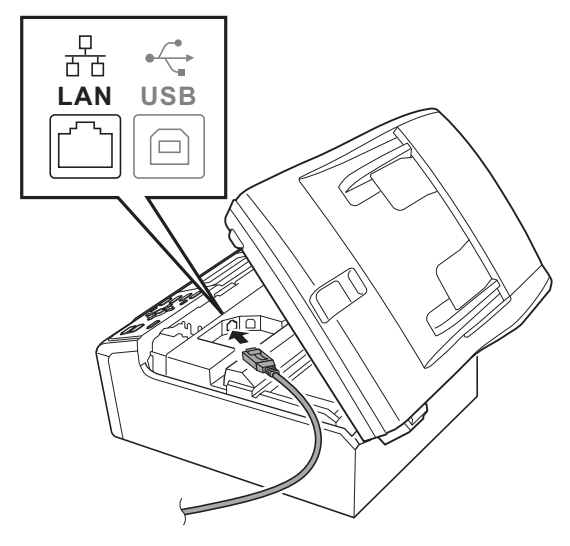

C Acheminez avec soin le câble de réseau dans la fente prévue à cet effet en le faisant ressortir par l'arrière de l'appareil. Ensuite, branchez-le câble à votre réseau.

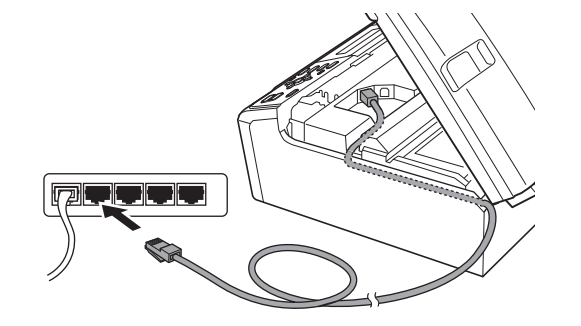

### **C** IMPORTANT

**Assurez-vous que le câble n'obstrue pas la fermeture du capot, sinon il peut se produire une erreur.**

### **Remarque**

*Si vous utilisez le câble USB et le câble LAN, faites passer les deux à travers la rainure en les plaçant l'un sur l'autre.*

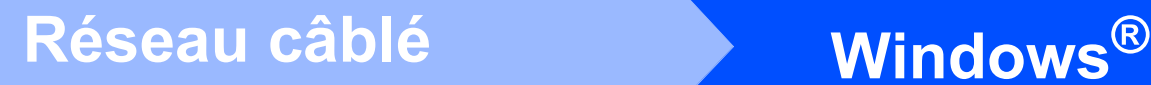

**d** Soulevez le couvercle du scanner pour dégager le verrou  $\bullet$ . Sans forcer, poussez le support du couvercle du scanner  $\bullet$  vers le bas et fermez le

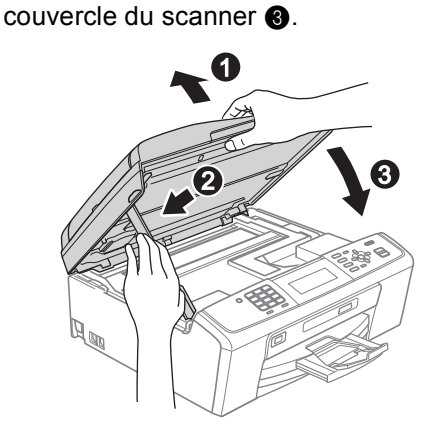

### **1** IMPORTANT

**Si vous aviez auparavant configuré votre appareil sur un réseau sans fil et souhaitez maintenant l'installer sur un réseau câblé, vérifiez que** I/F Réseau **de l'appareil est réglé sur** LAN câblé**. Avec cette configuration, l'interface de réseau sans fil deviendra inactive.** 

**Sur votre appareil, appuyez sur Menu.**

**Appuyez sur a ou b pour sélectionner** Réseau **et appuyez sur OK.**

**Appuyez sur a ou b pour sélectionner**  I/F Réseau **et appuyez sur OK.**

**Appuyez sur a ou b pour sélectionner**  LAN câblé **et appuyez sur OK.**

**Appuyez sur Arrêt/Sortie.**

<span id="page-19-2"></span><span id="page-19-1"></span>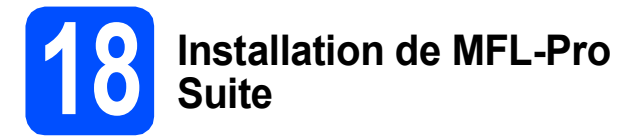

a Introduisez le CD-ROM d'installation fourni dans le lecteur de CD-ROM. Si l'écran du nom du modèle apparaît, sélectionnez votre appareil. Si l'écran de sélection des langues apparaît, sélectionnez la langue de votre choix.

### *A* Remarque

*Si l'écran Brother n'apparaît pas automatiquement, allez à Poste de travail (Ordinateur), cliquez deux fois sur l'icône du CD-ROM puis sur start.exe.*

<span id="page-19-0"></span>**b** Le menu supérieur du CD-ROM s'affiche. Cliquez sur **Installer le logiciel MFL-Pro Suite** puis sur **Oui** si vous acceptez les termes du contrat de licence. Suivez les instructions affichées à l'écran.

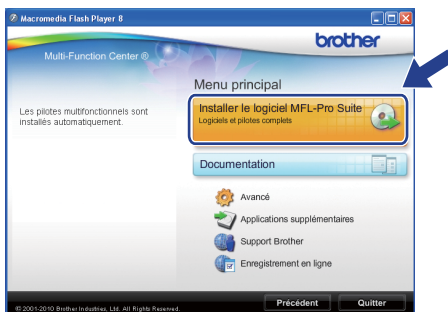

### **Remarque**

*• Si cet écran apparaît, cliquez sur OK et redémarrez votre ordinateur.*

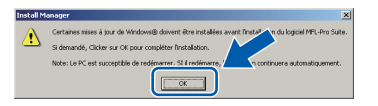

- *Si l'installation ne se poursuit pas automatiquement, ouvrez de nouveau le menu principal en éjectant puis en réinsérant le CD-ROM ou en cliquant deux fois sur le programme start.exe à partir du dossier racine, et poursuivez à partir de l'étape* [b](#page-19-0) *pour installer MFL-Pro Suite.*
- *Pour Windows Vista® et Windows® 7, lorsque l'écran Contrôle de compte d'utilisateur s'affiche, cliquez sur Autoriser ou Oui.*
- c Sélectionnez **Connexion réseau câblée**, puis cliquez sur **Suivant**.

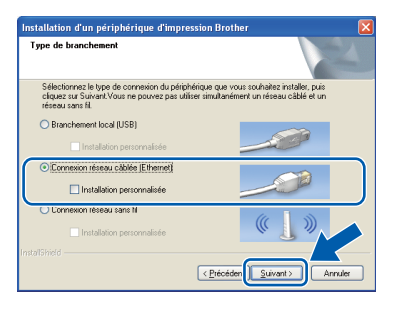

# $R$ éseau câblé **bien la propondit d'Alexandre du Réseau**

Lorsque cet écran apparaît, choisissez **Changez les paramètres de port du pare-feu pour permettre la connexion réseau et continuez l'installation. (Recommandé)** et cliquez sur **Suivant**. (Pas pour les utilisateurs de Windows® 2000)

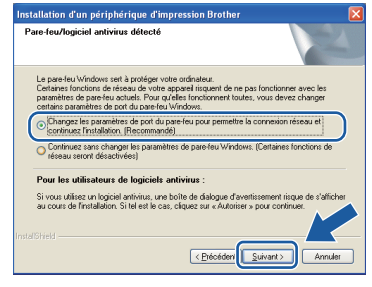

Si vous utilisez un pare-feu autre que le Parefeu Windows® ou si votre Pare-feu Windows® est désactivé, cet écran peut s'afficher.

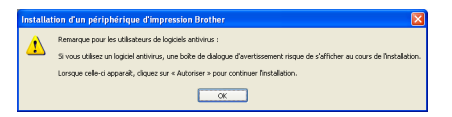

Consultez les instructions fournies avec votre logiciel de pare-feu pour savoir comment ajouter les ports réseau suivants.

- Pour la numérisation réseau, ajoutez le port UDP 54925.
- Pour la réception PC-FAX en réseau, ajoutez le port UDP 54926.
- Si les problèmes de votre connexion réseau persistent, ajoutez le port UDP 137.

### **Remarque**

*• Si plusieurs appareils sont connectés au réseau, choisissez votre appareil dans la liste, puis cliquez sur Suivant.*

*Cette fenêtre ne s'affichera pas si un seul appareil est raccordé sur le réseau. Dans ce cas, il est sélectionné automatiquement.*

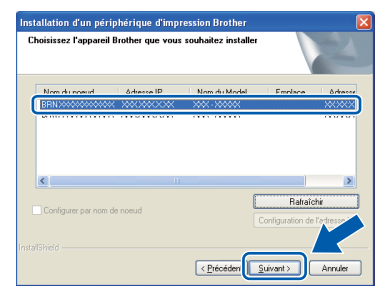

*• Si l'appareil n'a pas encore été détecté sur le réseau, la fenêtre suivante apparaît.*

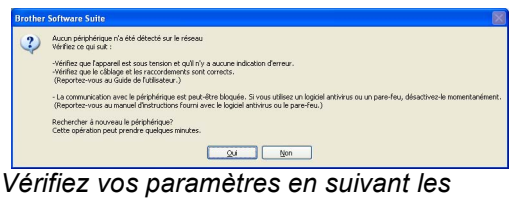

*instructions affichées à l'écran.*

e L'installation des pilotes Brother est lancée automatiquement. Les écrans d'installation s'affichent les uns après les autres.

### *IMPORTANT*

**N'essayez PAS d'annuler quelque écran que ce soit pendant l'installation. Il peut s'écouler quelques secondes avant que tous les écrans apparaissent.**

# **Remarque**

*Pour Windows Vista® et Windows® 7, quand la fenêtre Sécurité de Windows s'affiche, cliquez sur la case à cocher puis cliquez sur Installer afin de réaliser l'installation correctement.*

- Lorsque l'écran **Guides de l'utilisateur** s'affiche, cliquez sur **Afficher les manuels sur le Web** si vous souhaitez télécharger les manuels et suivez les instructions données à l'écran. Vous pouvez aussi consulter les manuels qui se trouvent sur le CD-ROM de documentation.
- g Lorsque l'écran **Enregistrement en ligne** s'affiche, faites votre sélection et suivez les instructions données à l'écran.
- **h** Si vous ne souhaitez pas définir votre appareil en tant qu'imprimante par défaut, décochez **Définir en tant qu'imprimante par défaut**.

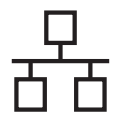

# **Windows Réseau câblé ®**

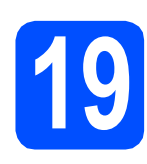

# **19 Terminer et redémarrer**

**a** Cliquez sur **Terminer** pour redémarrer votre ordinateur. Après avoir redémarré l'ordinateur, vous devez ouvrir une session en disposant de droits d'administrateur.

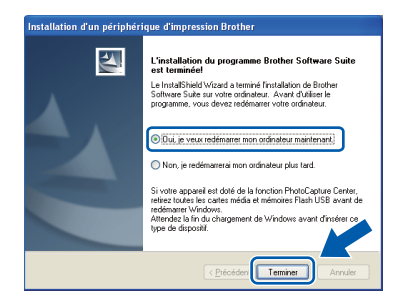

### **Remarque**

- *Si un message d'erreur apparaît pendant l'installation du logiciel, exécutez le Diagnostic d'installation dans démarrer/ Tous les programmes/Brother/MFC-JXXX (où MFC-JXXX est le nom de votre modèle).*
- *Selon vos paramètres de sécurité, il se peut qu'une fenêtre Sécurité de Windows ou d'un logiciel antivirus s'affiche lors de l'utilisation de l'appareil ou de son logiciel. Autorisez la fenêtre à poursuivre.*
- **b** Dans l'écran **Rechercher les mises à jour du micrologiciel**, choisissez le paramètre de mise à jour du micrologiciel et cliquez sur **OK**.

### **Remarque**

*La mise à jour du micrologiciel nécessite un accès Internet.*

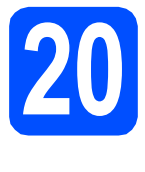

### **20** Installation de MFL-Pro<br> **20** ordinateurs<br> **20** ordinateurs **Suite sur d'autres ordinateurs (si nécessaire)**

Si vous souhaitez utiliser l'appareil avec plusieurs ordinateurs installés sur le réseau, installez MFL-Pro Suite sur chaque ordinateur. Passez à l'étape [18](#page-19-1) à la [page 20.](#page-19-2) Voir aussi l'étape [16](#page-18-1) à la [page 19](#page-18-1) avant de procéder à l'installation.

# **Remarque**

### *Licence réseau (Windows®)*

*Ce produit comprend une licence PC pour 2 utilisateurs. Cette licence permet l'installation de la suite logicielle MFL-Pro Suite avec ScanSoft™ PaperPort™11SE sur 2 PC du réseau. Si vous voulez installer ScanSoft™ PaperPort™11SE sur plus de 2 PC, veuillez acheter le jeu de licences Brother NL-5, un ensemble de contrats de licences pour PC destiné à 5 utilisateurs supplémentaires. Pour acheter le jeu de licences NL-5, contactez votre revendeur agréé Brother ou le Service à la clientèle de Brother.*

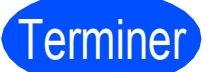

Terminer **L'installation est maintenant terminée.**

### **Maintenant, allez à**

**Procédez à l'installation des applications en option à la [page 38](#page-37-0).**

### **Remarque**

- *Si vous définissez une adresse IP pour l'appareil, vous devez régler la Méthode d'amorçage sur Static à partir du panneau de commande. Pour plus d'informations, voir*  Guide utilisateur - Réseau *sur le CD-ROM de documentation.*
- *• Pilote d'imprimante XML Paper Specification*

*Le pilote d'imprimante XML Paper Specification est le plus adapté lors de l'impression à partir d'applications utilisant des documents XML Paper Specification. Veuillez télécharger le pilote le plus récent via le Brother Solutions Center (Centre de solutions Brother) à l'adresse <http://solutions.brother.com/>*

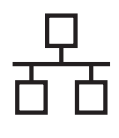

# <span id="page-22-0"></span>**Pour les utilisateurs de l'interface réseau câblée (Mac OS X 10.4.11, 10.5.x, 10.6.x)**

<span id="page-22-1"></span>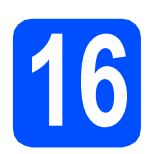

# **16 Avant l'installation**

**a** Assurez-vous que votre appareil est raccordé à l'alimentation et que votre ordinateur Macintosh est allumé. Vous devez avoir ouvert une session en disposant de droits d'administrateur.

### *IMPORTANT*

- **Pour obtenir les tout derniers pilotes et informations sur le système Mac OS X que vous utilisez, visitez le site <http://solutions.brother.com/>**
- **Pour les utilisateurs de Mac OS X 10.4.0 à 10.4.10 : effectuez une mise à niveau vers Mac OS X 10.4.11 - 10.6.x.**
- **Si vous aviez auparavant configuré votre appareil sur un réseau sans fil et souhaitez maintenant l'installer sur un réseau câblé, vérifiez que** I/F Réseau **de l'appareil est réglé sur** LAN câblé**. Avec cette configuration, l'interface de réseau sans fil deviendra inactive. Sur votre appareil, appuyez sur Menu. Appuyez sur a ou b pour sélectionner**  Réseau **et appuyez sur OK. Appuyez sur a ou b pour sélectionner**  I/F Réseau **et appuyez sur OK. Appuyez sur a ou b pour sélectionner**  LAN câblé **et appuyez sur OK.**

**Appuyez sur Arrêt/Sortie.**

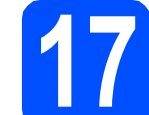

## **17 Branchement du câble réseau**

**a** Utilisez les pattes en plastique des deux côtés de l'appareil pour soulever le couvercle du scanner jusqu'à ce qu'il soit bien verrouillé dans la position ouverte.

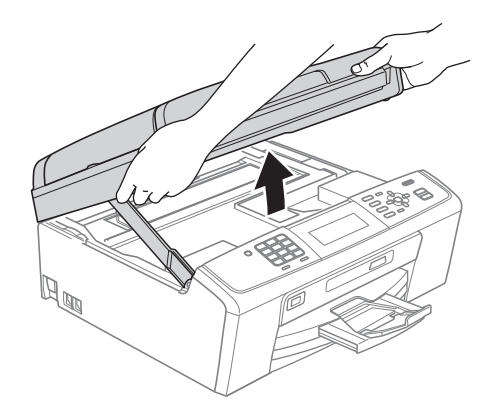

**b** Insérez le câble réseau dans la prise LAN identifiée par le symbole  $\frac{1}{6}$ . Vous trouverez la prise LAN à l'intérieur de l'appareil sur la gauche, comme il est indiqué ci-dessous.

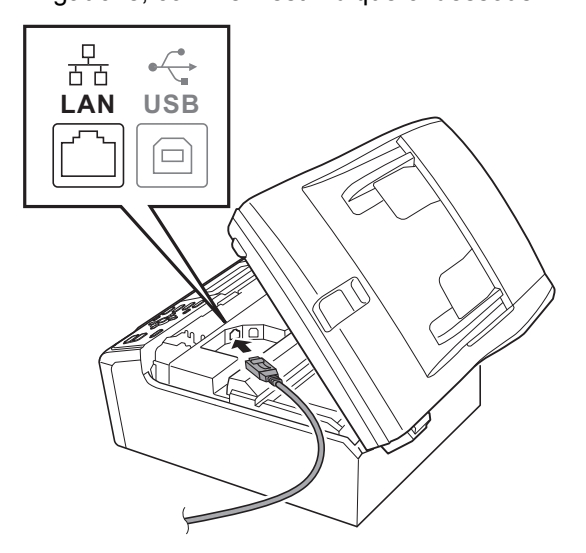

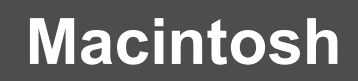

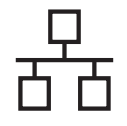

# Réseau câblé **Macintosh**

C Acheminez avec soin le câble de réseau dans la fente prévue à cet effet en le faisant ressortir par l'arrière de l'appareil. Ensuite, branchez-le câble à votre réseau.

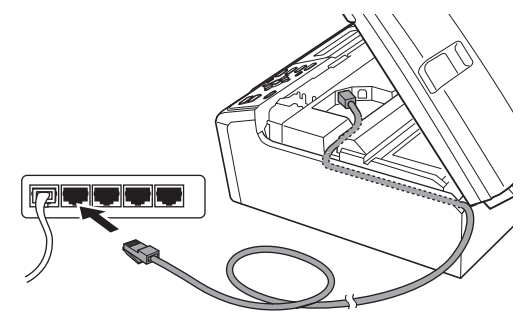

### **C** IMPORTANT

**Assurez-vous que le câble n'obstrue pas la fermeture du capot, sinon il peut se produire une erreur.**

### **Remarque**

*Si vous utilisez le câble USB et le câble LAN, faites passer les deux à travers la rainure en les plaçant l'un sur l'autre.*

**d** Soulevez le couvercle du scanner pour dégager le verrou  $\bullet$ . Sans forcer, poussez le support du couvercle du scanner  $\bullet$  vers le bas et fermez le couvercle du scanner  $\bigcirc$ .

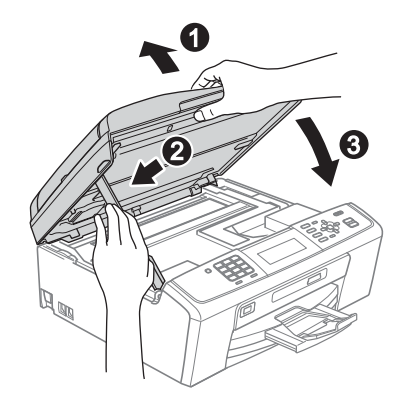

# <span id="page-23-0"></span>**18 Installation de MFL-Pro Suite**

- <span id="page-23-1"></span>**a** Introduisez le CD-ROM d'installation fourni dans le lecteur de CD-ROM.
- **b** Cliquez deux fois sur l'icône Start Here OSX pour lancer l'installation.

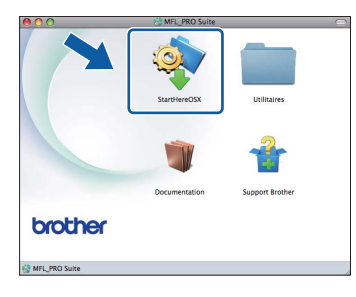

c Sélectionnez **Connexion réseau câblée**, puis cliquez sur **Suivant**. Suivez les instructions affichées à l'écran.

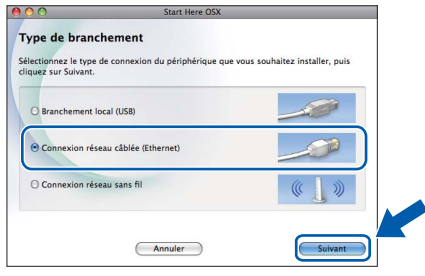

d Veuillez patienter, l'installation du logiciel prend quelques secondes. Après l'installation, le logiciel Brother recherche le périphérique Brother.

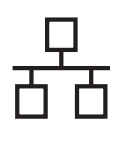

# Réseau câblé **Macintosh**

Si l'appareil a été configuré pour votre réseau. sélectionnez votre appareil sur la liste, puis cliquez sur **OK**.

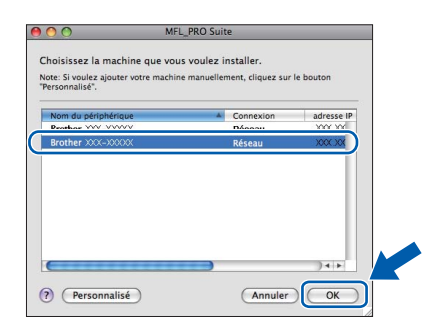

# **Remarque**

- *Si l'appareil n'a pas encore été détecté sur le réseau, vérifiez vos paramètres réseau.*
- *Si cet écran apparaît, cliquez sur OK.*

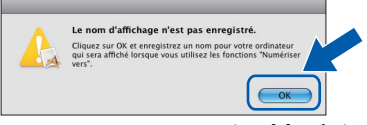

*Saisissez un nom pour votre Macintosh dans Nom d'affichage (max 15 caractères) et cliquez sur OK. Passez à l'étape* [f](#page-24-0)*.*

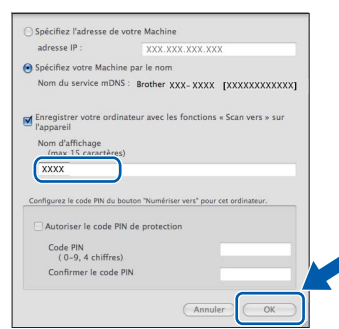

*Le nom saisi sera affiché sur l'écran ACL de l'appareil quand vous appuyez sur la touche NUMÉRISER et choisissez une option de numérisation. (Pour plus d'informations, voir*  Numérisation en réseau (pour modèles à prise en charge réseau intégrée) *dans le* Guide utilisateur - Logiciel *sur le CD-ROM de documentation.)*

<span id="page-24-0"></span>Lorsque cet écran apparaît, cliquez sur **Suivant**.

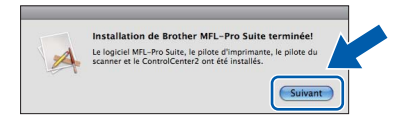

g Lorsque l'écran **Support Brother** apparaît, cliquez sur **Fermer** pour terminer l'installation ou passez à l'étape [19](#page-24-1).

# <span id="page-24-1"></span>**19 Téléchargement et Presto! PageManager installation de**

Lorsque Presto! PageManager est installé, la capacité ROC est ajoutée au ControlCenter2 de Brother. Vous pouvez facilement numériser, partager et classer des photos et des documents à l'aide de Presto! PageManager.

a Cliquez sur l'icône **Presto! PageManager** pour accéder au site de téléchargement de Presto! PageManager et suivez les instructions qui s'affichent à l'écran.

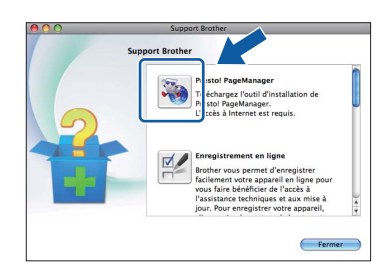

## **20 Installation de MFL-Pro Suite sur d'autres ordinateurs (si nécessaire)**

Si vous souhaitez utiliser l'appareil avec plusieurs ordinateurs installés sur le réseau, installez MFL-Pro Suite sur chaque ordinateur. Passez à l'étape [18](#page-23-0) à la [page 24](#page-23-1). Voir aussi l'étape [16](#page-22-1) à la [page 23](#page-22-1) avant de procéder à l'installation.

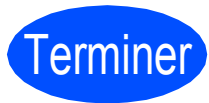

Terminer **L'installation est maintenant terminée.**

### **Remarque**

*Si vous définissez une adresse IP pour l'appareil, vous devez régler la Méthode d'amorçage sur Static à partir du panneau de commande. Pour plus d'informations, voir* Guide utilisateur - Réseau *sur le CD-ROM de documentation.*

# <span id="page-25-0"></span>**Pour les utilisateurs de l'interface réseau sans fil**

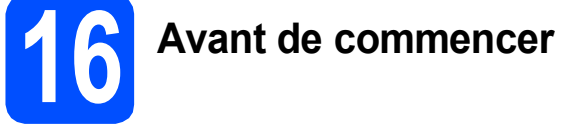

Il vous faut d'abord configurer les paramètres du réseau sans fil de votre appareil pour pouvoir communiquer avec le point d'accès/routeur de votre réseau. Une fois l'appareil configuré pour communiquer avec votre point d'accès ou routeur, les ordinateurs du réseau ont accès à l'appareil. Pour utiliser l'appareil à partir de ces ordinateurs, vous devez installer les pilotes et les logiciels. Les étapes suivantes vont vous guider pour la configuration et l'installation.

Pour optimiser les résultats d'impression de vos documents, rapprochez votre appareil Brother le plus possible du point d'accès ou routeur en prenant soin d'éviter toute obstruction. La présence de grands objets et de murs entre les deux dispositifs, ou d'interférences émises par d'autres dispositifs électroniques peuvent influer sur la vitesse du transfert des données de vos documents.

C'est pourquoi la connexion sans fil peut ne pas être la meilleure méthode de connexion pour tous les types de documents et d'applications. Si vous imprimez de grands fichiers, comme des documents à plusieurs pages comportant à la fois du texte et de grands graphiques, il est conseillé de choisir l'Ethernet câblé pour un transfert de données plus rapide, ou un câble USB pour le débit le plus rapide.

Même si l'imprimante Brother MFC-J615W et MFC-J630W peut être utilisée à la fois sur un réseau câblé et sans fil, vous ne pouvez utiliser que l'une des méthodes de connexion à la fois.

### *I* IMPORTANT

**Si vous avez déjà configuré les paramètres de connexion sans fil de l'appareil, vous devez réinitialiser les paramètres de réseau (LAN) avant de pouvoir reconfigurer les paramètres de connexion sans fil. Sur votre appareil, appuyez sur Menu. Appuyez sur a ou b pour sélectionner** Réseau **et appuyez sur OK. Appuyez sur a ou b pour sélectionner** Réinit. réseau**, puis appuyez sur OK. Appuyez deux fois sur 1 pour choisir** Oui**, afin d'accepter la modification.**

Les instructions suivantes s'appliquent au mode infrastructure (connexion à un ordinateur via un point d'accès/routeur).

### **Mode Infrastructure**

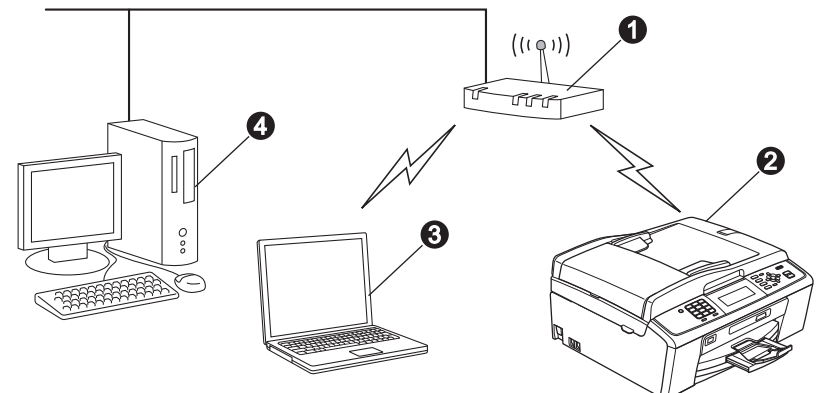

- **a** Point d'accès ou routeur
- **a** Appareil réseau sans fil (votre appareil)
- c Ordinateur compatible sans fil connecté au point d'accès/routeur
- d Ordinateur câblé connecté au point d'accès/routeur

### **Vérifiez que les paramètres du réseau sans fil de l'appareil correspondent au point d'accès/routeur.**

### **Remarque**

*Pour configurer votre appareil en mode Ad-hoc (connexion à un ordinateur compatible sans fil sans point d'accès/routeur), vous trouverez des instructions dans le* Guide utilisateur - Réseau *qui se trouve sur le CD-ROM de documentation.*

*Vous pouvez aussi télécharger le* Guide utilisateur - Réseau *en suivant les instructions ci-dessous. 1 Mettez votre ordinateur sous tension. Introduisez le CD-ROM d'installation dans votre lecteur de CD-ROM. Pour Windows® :*

*2 Sélectionnez votre modèle et la langue de votre choix. Le menu supérieur du CD-ROM s'affiche.*

- *3 Cliquez sur Documentation et suivez les instructions données à l'écran.*
- *Pour Macintosh :*

*2 Cliquez deux fois sur Documentation et suivez les instructions données à l'écran.*

<span id="page-26-2"></span><span id="page-26-0"></span>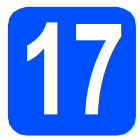

# **17 Vérification de votre environnement réseau (mode infrastructure)**

Les instructions suivantes offrent deux méthodes d'installation de votre appareil Brother dans un environnement de réseau sans fil.

<span id="page-26-1"></span>a Si votre point d'accès ou routeur sans fil ne prend pas en charge Wi-Fi Protected Setup (WPS) ou AOSS™, **notez les paramètres réseau sans fil** de votre point d'accès ou routeur sans fil dans la zone ci-dessous.

### *I* IMPORTANT

**Si vous contactez le Service à la clientèle de Brother pour une demande d'assistance, ayez à portée de main les informations de sécurité du réseau sans fil. Nous ne pouvons pas vous aider à déterminer vos paramètres de sécurité de réseau.**

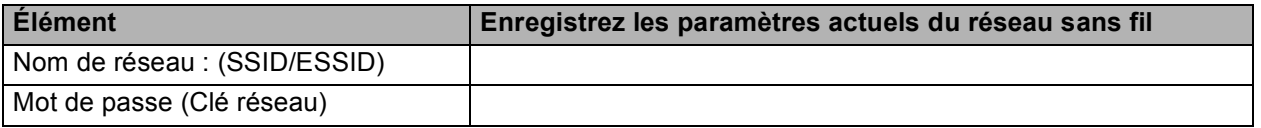

\* Il se peut aussi que le mot de passe corresponde à la Clé réseau, Clé de sécurité ou Clé de chiffrement.

### **Remarque**

*Si vous n'êtes pas en possession de ces informations (nom de réseau (SSID/ESSID) et mot de passe (Clé réseau)), vous ne pouvez pas poursuivre la configuration sans fil.*

*Comment trouver ces informations (nom de réseau (SSID/ESSID) et mot de passe (Clé réseau))*

*1)Reportez-vous à la documentation fournie avec votre point d'accès ou routeur sans fil.*

*2)Il se peut que le nom initial du réseau soit le nom du fabricant ou le nom du modèle.*

*3)Si vous ne connaissez pas les informations de sécurité, consultez le fabricant du routeur, votre administrateur système ou votre fournisseur Internet.*

## **Maintenant, allez à la [page 28](#page-27-0)**

**b** Si votre point d'accès ou routeur sans fil prend en charge la configuration sans fil automatique « onepush » (Wi-Fi Protected Setup ou AOSS™)

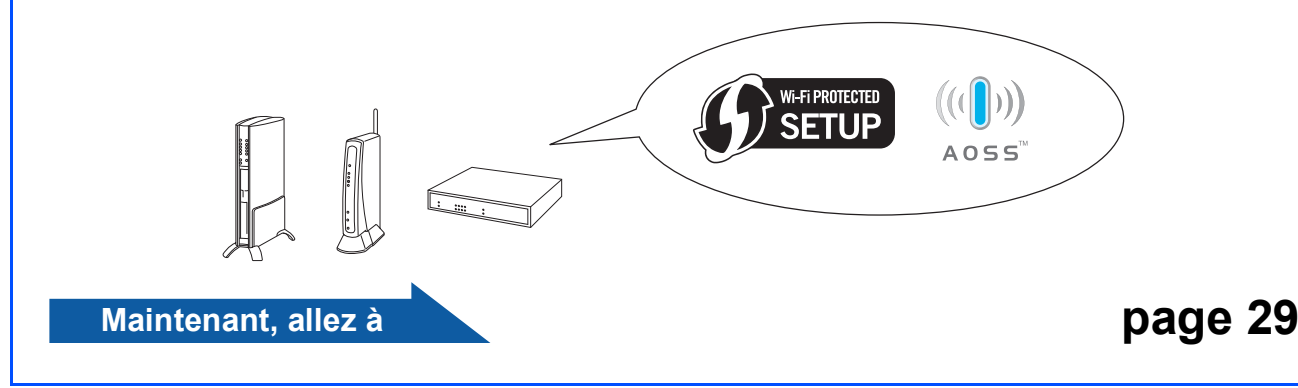

# **Connexion de l'appareil Brother au réseau sans fil**

### **IMPORTANT**

**Avant de continuer, vous devez disposer des paramètres de connexion sans fil de votre réseau que vous avez notés à l'étape** [17](#page-26-0) **à la [page 27.](#page-26-0)**

# <span id="page-27-0"></span>**18** Configuration des<br> **18** sans fil (configuration **paramètres de connexion sans fil standard en mode infrastructure)**

<span id="page-27-1"></span>a Sur votre appareil, appuyez sur **Menu**. Appuyez sur  $\triangle$  ou  $\nabla$  pour sélectionner Réseau et appuyez sur **OK**.

Appuyez sur  $\triangle$  ou  $\nabla$  pour sélectionner WLAN et appuyez sur **OK**.

Appuyez sur ▲ ou ▼ pour sélectionner Assist config. et appuyez sur **OK**. Lorsque Interface rés.définie sur Sans fil. est affiché, appuyez sur **OK** pour accepter.

L'assistant de configuration sans fil démarre alors.

Pour annuler, appuyez sur **Arrêt/Sortie**.

**b** L'appareil recherche les SSID disponibles. Si une liste de SSID s'affiche, utilisez les touches A ou V pour sélectionner la SSID que vous avez notée à l'étape [17](#page-26-0)**-**[a](#page-26-1) à la [page 27,](#page-26-0) puis appuyez sur **OK**. Si vous utilisez une méthode d'authentification et de chiffrement qui requiert un mot de passe (Clé réseau), passez à l'étape [c](#page-27-2).

> Si votre méthode d'authentification est « Système ouvert » et votre mode de chiffrement « Aucun », passez à l'étape [d](#page-27-3).

# **Remarque**

*Quelques secondes s'écouleront avant qu'une liste des SSID disponibles s'affiche.*

*Si la liste des SSID ne s'affiche pas, vérifiez que votre point d'accès est activé. Rapprochez votre appareil du point d'accès et réessayez à partir de l'étape* [a](#page-27-1)*.*

Si votre point d'accès est configuré pour ne pas diffuser le SSID, il vous faudra ajouter le nom de SSID manuellement. Pour obtenir plus d'informations, voir le *Guide utilisateur - Réseau* qui se trouve sur le CD-ROM de documentation.

<span id="page-27-2"></span>C Saisissez le mot de passe (Clé réseau) que vous avez noté à l'étape [17](#page-26-0)**-**[a](#page-26-1) à la [page 27](#page-26-0) en utilisant le pavé numérique pour sélectionner chaque lettre ou chiffre.

> Par exemple, pour saisir la lettre a, appuyez sur la touche **2** du pavé numérique une fois. Pour saisir le numéro 3, appuyez sur la touche **3** du pavé numérique sept fois.

Les lettres apparaissent dans l'ordre suivant : minuscules, majuscules et chiffres. Vous pouvez utiliser les touches  $\triangleleft$  et  $\triangleright$  pour déplacer le curseur vers la gauche et vers la droite.

(Pour plus d'informations, voir *[Saisie de texte](#page-38-0)  [pour les paramètres sans fil](#page-38-0)* à la page 39.)

Appuyez sur **OK** une fois que vous avez entré tous les caractères, puis appuyez sur **1** pour Oui, pour appliquer vos paramètres.

- <span id="page-27-3"></span>**d** Votre appareil essaie maintenant de se connecter à votre réseau sans fil à l'aide des informations que vous avez saisies. La connexion à votre réseau sans fil peut durer quelques minutes.
- e Un message indiquant le résultat de la connexion apparaît pendant 60 secondes sur l'écran ACL et un rapport de LAN sans fil est automatiquement imprimé. Si la connexion échoue, relevez le code d'erreur sur le rapport imprimé et reportez-vous à *[Dépannage](#page-29-0)* [à la page 30.](#page-29-0)
- **La configuration sans fil est terminée. Un**  OK! **indicateur à quatre niveaux situé en bas de l'écran ACL de votre appareil montre l'intensité du signal sans fil de votre point d'accès/routeur.**

**Pour installer MFL-Pro Suite, continuez avec l'étape** 19**.**

### **Pour les utilisateurs Windows® :**

**Maintenant, allez à**

**Page [32](#page-31-0)**

**Pour les utilisateurs Macintosh :**

**Maintenant, allez à**

**Page [36](#page-35-0)**

# **Pour les utilisateurs réseau sans fil**

## <span id="page-28-0"></span>**18** Configuration des<br> **18** paramètres de cons<br>
sans fil à l'aide de **paramètres de connexion sans fil à l'aide de la méthode sans fil automatique (« one-push »)**

a Vérifiez que votre point d'accès ou routeur sans fil affiche le symbole Wi-Fi Protected Setup ou AOSS™ comme il est indiqué ci-dessous.

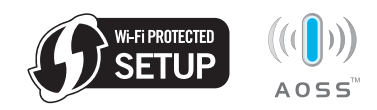

- **b** Placez l'appareil Brother à proximité de votre point d'accès ou routeur Wi-Fi Protected Setup ou AOSS™. La portée peut varier selon votre environnement. Reportez-vous aux instructions fournies avec votre point d'accès ou routeur.
- c Appuyez sur le bouton Wi-Fi Protected Setup ou AOSS™ sur votre point d'accès ou routeur sans fil.

Pour des instructions supplémentaires, voir le guide de l'utilisateur de votre point d'accès ou routeur sans fil.

d Sur votre appareil, appuyez sur **Menu**. Appuyez sur  $\blacktriangle$  ou  $\nabla$  pour sélectionner Réseau et appuyez sur **OK**. Appuyez sur ▲ ou ▼ pour sélectionner WLAN et appuyez sur **OK**. Appuyez sur ▲ ou ▼ pour sélectionner WPS/AOSS et appuyez sur **OK**. Lorsque le message Interface rés.définie sur Sans fil. s'affiche, appuyez sur **OK** pour accepter.

> L'assistant de configuration sans fil démarre alors.

Cette fonction détecte automatiquement le mode (Wi-Fi Protected Setup ou AOSS™) utilisé par votre point d'accès ou routeur pour configurer votre appareil.

### **Remarque**

*Si votre point d'accès ou routeur sans fil prend en charge Wi-Fi Protected Setup (méthode avec code NIP) et que vous souhaitez configurer votre appareil en utilisant la méthode avec code NIP (numéro d'identification personnel), voir*  Utilisation de la Méthode NIP de Wi-Fi Protected Setup *dans le* Guide utilisateur - Réseau qui se trouve sur le CD-ROM de documentation*.*

- e Un message indiquant le résultat de la connexion apparaît pendant 60 secondes sur l'écran ACL et un rapport de LAN sans fil est automatiquement imprimé. Si la connexion échoue, relevez le code d'erreur sur le rapport imprimé et reportez-vous à *[Dépannage](#page-29-0)* [à la page 30](#page-29-0).
- $OK!$

**La configuration sans fil est terminée. Un indicateur à quatre niveaux situé en bas de l'écran ACL de votre appareil montre l'intensité du signal sans fil de votre point d'accès/routeur.**

**Pour installer MFL-Pro Suite, continuez avec l'étape** 19**.**

### **Pour les utilisateurs Windows® :**

**Maintenant, allez à**

**Page [32](#page-31-0)**

### **Pour les utilisateurs Macintosh :**

**Maintenant, allez à**

**Page [36](#page-35-0)**

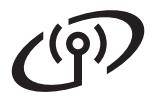

# <span id="page-29-0"></span>**Dépannage**

### **COMPORTANT**

**Si vous contactez le Service à la clientèle de Brother pour une demande d'assistance, ayez à portée de main les informations de sécurité du réseau sans fil. Nous ne pouvons pas vous aider à déterminer vos paramètres de sécurité de réseau.**

### <span id="page-29-1"></span>**Comment trouver les informations de sécurité du réseau sans fil (SSID et Clé réseau)**

- 1) Reportez-vous à la documentation fournie avec votre point d'accès ou routeur sans fil.
- 2) Il se peut que le nom initial du réseau soit le nom du fabricant ou le nom du modèle.
- 3) Si vous ne connaissez pas les informations de sécurité, consultez le fabricant du routeur, votre administrateur système ou votre fournisseur Internet.

\* Il se peut aussi que la Clé réseau corresponde au Mot de passe, à la Clé de sécurité ou Clé de chiffrement.

### **Rapport de LAN sans fil**

Si le rapport de LAN sans fil qui s'est imprimé indique que la connexion a échoué, relevez le code d'erreur figurant sur le rapport et reportez-vous aux instructions suivantes.

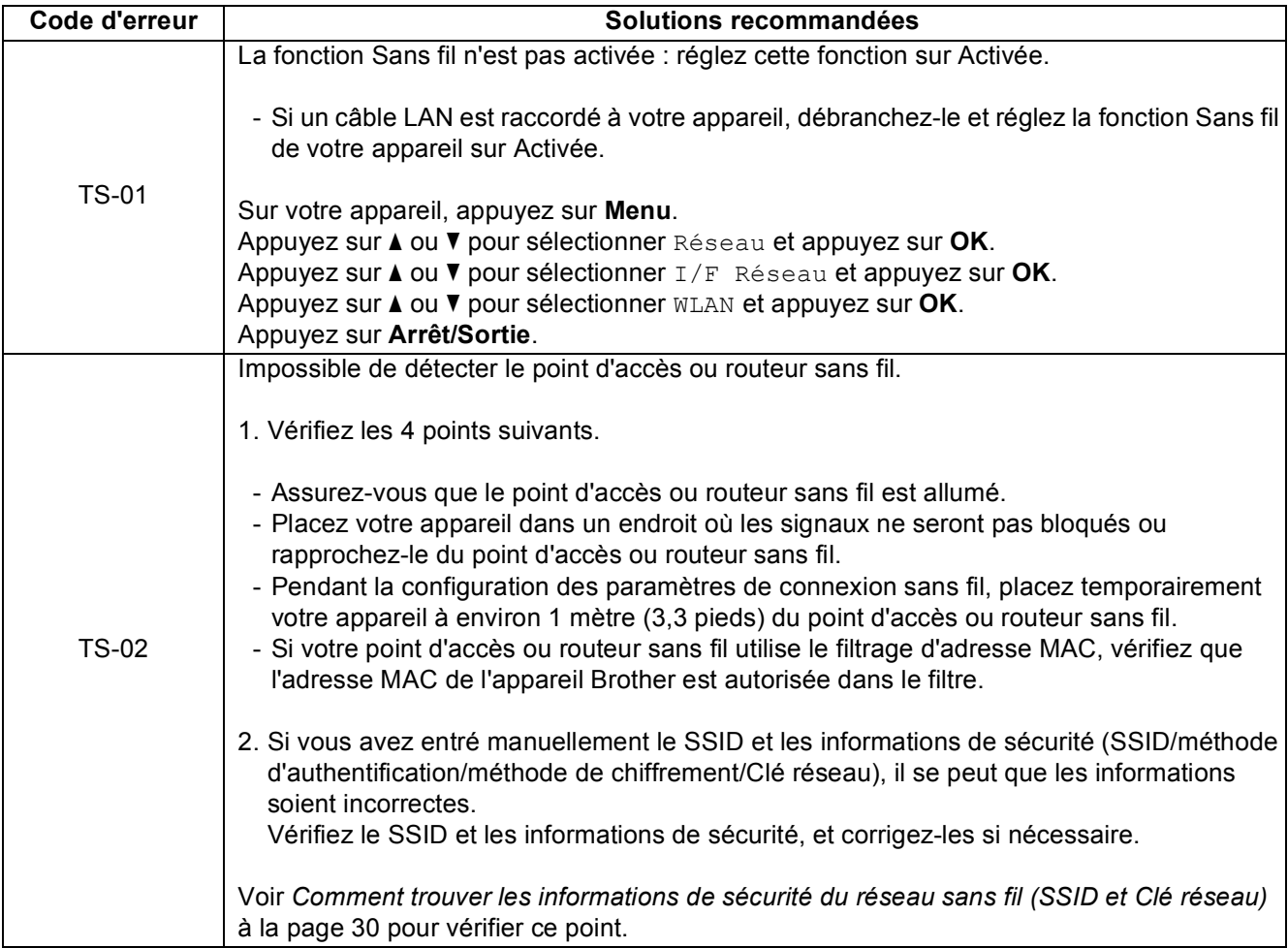

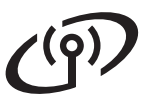

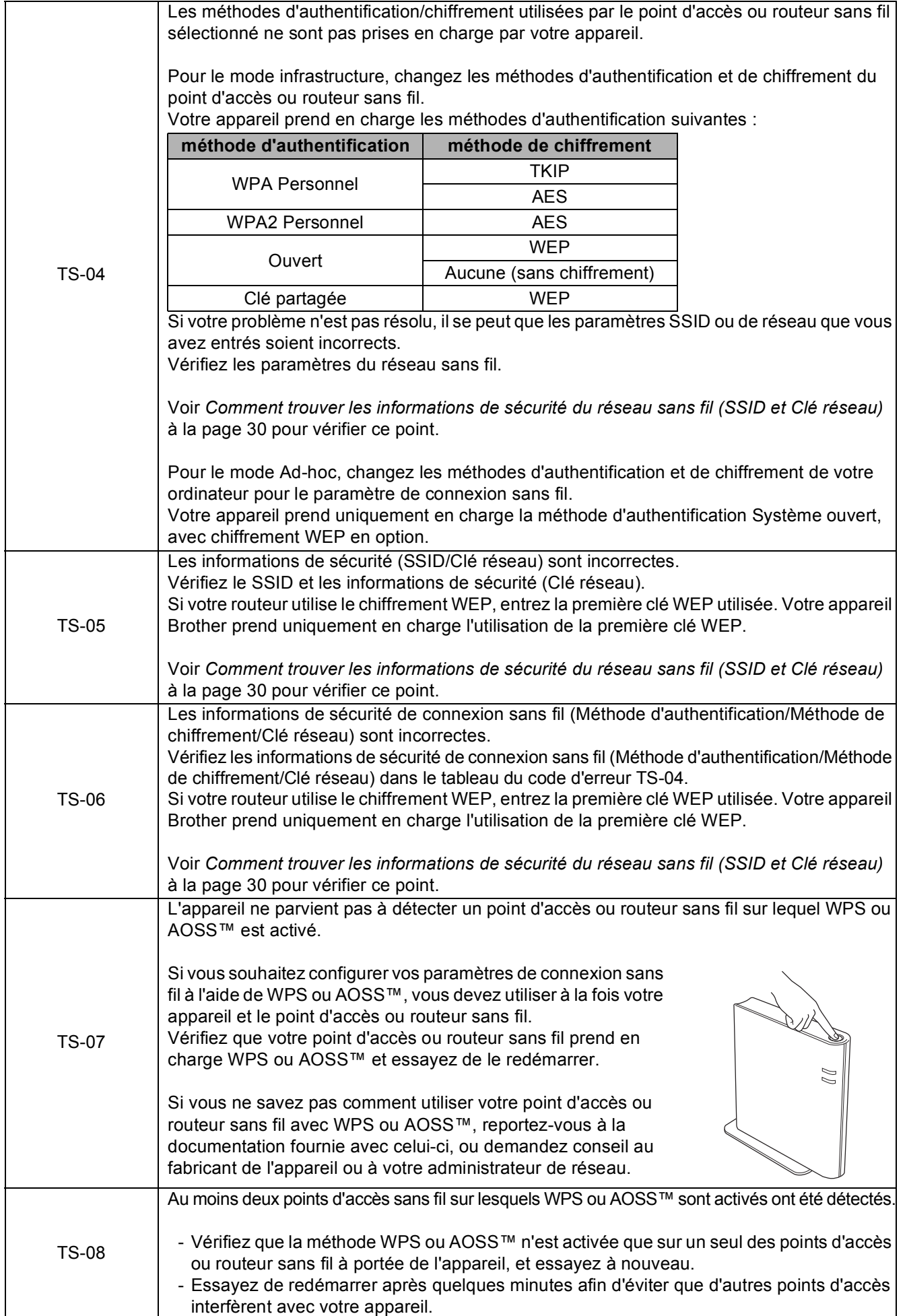

# <span id="page-31-0"></span>**Installation des pilotes et logiciels (Windows® 2000 Professionnel/XP/XP Professionnel x64 Edition/ Windows Vista®/Windows® 7)**

<span id="page-31-2"></span>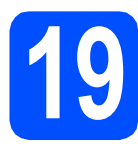

# **19 Avant l'installation**

**a** Assurez-vous que votre ordinateur est allumé et que vous êtes connecté avec des droits d'administrateur.

### **C** IMPORTANT

- **Pour obtenir les tout derniers pilotes et informations, visitez le site <http://solutions.brother.com/>**
- **Le cas échéant, fermez les programmes en cours d'exécution.**
- **Les écrans peuvent varier selon le système d'exploitation que vous utilisez.**

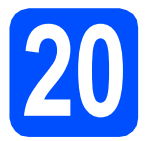

# **20 Installation de MFL-Pro Suite**

**a** Introduisez le CD-ROM d'installation fourni dans le lecteur de CD-ROM. Si l'écran du nom du modèle apparaît, sélectionnez votre appareil. Si l'écran de sélection des langues apparaît, sélectionnez la langue de votre choix.

## **Remarque**

*Si l'écran Brother n'apparaît pas automatiquement, allez à Poste de travail (Ordinateur), cliquez deux fois sur l'icône du CD-ROM puis sur start.exe.*

<span id="page-31-1"></span>**b** Le menu supérieur du CD-ROM s'affiche. Cliquez sur **Installer le logiciel MFL-Pro Suite** puis sur **Oui** si vous acceptez les termes du contrat de licence. Suivez les instructions affichées à l'écran.

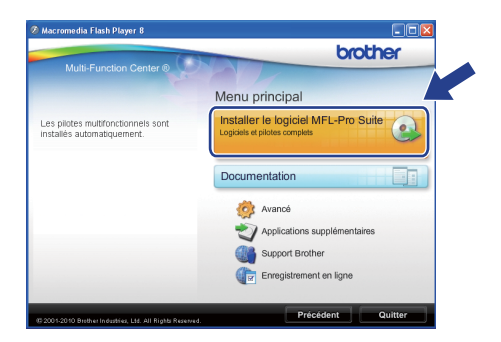

### *A* Remarque

*• Si cet écran apparaît, cliquez sur OK et redémarrez votre ordinateur.*

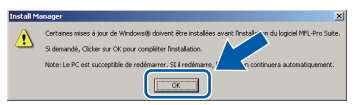

- *Si l'installation ne se poursuit pas automatiquement, ouvrez de nouveau le menu principal en éjectant puis en réinsérant le CD-ROM ou en cliquant deux fois sur le programme start.exe à partir du dossier racine, et poursuivez à partir de l'étape* [b](#page-31-1) *pour installer MFL-Pro Suite.*
- *Pour Windows Vista® et Windows® 7, lorsque l'écran Contrôle de compte d'utilisateur s'affiche, cliquez sur Autoriser ou Oui.*

**Windows Réseau sans fil ®**

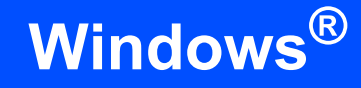

c Sélectionnez **Connexion réseau sans fil**, et puis cliquez sur **Suivant**.

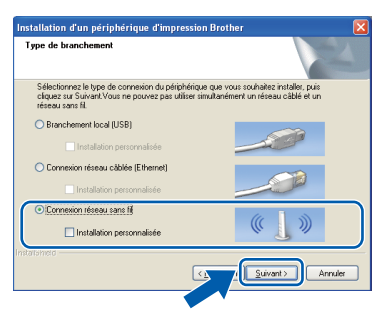

**d** Lorsque cet écran apparaît, choisissez **Changez les paramètres de port du pare-feu pour permettre la connexion réseau et continuez l'installation. (Recommandé)** et cliquez sur **Suivant**. (Pas pour les utilisateurs de Windows® 2000)

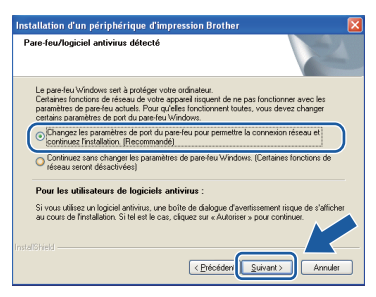

Si vous utilisez un pare-feu autre que le Parefeu Windows® ou si votre Pare-feu Windows® est désactivé, cet écran peut s'afficher.

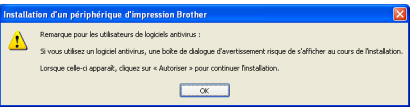

Consultez les instructions fournies avec votre logiciel de pare-feu pour savoir comment ajouter les ports réseau suivants.

- Pour la numérisation réseau, ajoutez le port UDP 54925.
- Pour la réception PC-FAX en réseau, ajoutez le port UDP 54926.
- Si les problèmes de votre connexion réseau persistent, ajoutez le port UDP 137.

 $\bullet$  Choisissez votre appareil dans la liste, puis cliquez sur **Suivant**.

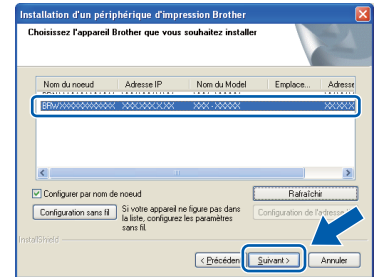

### **Remarque**

*• Si vos paramétrages de connexion sans fil échouent, l'Assistant de configuration de la connexion sans fil apparaîtra pendant l'installation de MFL-Pro Suite. Vérifiez vos paramètres en suivant les instructions affichées à l'écran. Si vous avez rencontré cette erreur, passez à l'étape* [17](#page-26-0)*-*[a](#page-26-1) *à la [page 27](#page-26-2) et configurez la connexion sans fil à nouveau.*

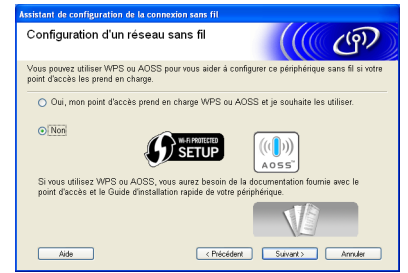

*• Si vous utilisez WEP et que Connecté apparaît sur l'écran ACL, mais que votre appareil n'est pas détecté, assurez-vous que vous avez entré la bonne clé WEP. La clé WEP est sensible à la casse.*

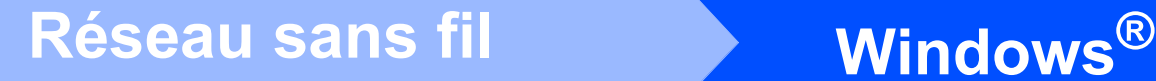

L'installation des pilotes Brother est lancée automatiquement. Les écrans d'installation s'affichent les uns après les autres.

### **C** IMPORTANT

**N'essayez PAS d'annuler quelque écran que ce soit pendant l'installation. Il peut s'écouler quelques secondes avant que tous les écrans apparaissent.**

# **Remarque**

*Pour Windows Vista® et Windows® 7, quand la fenêtre Sécurité de Windows s'affiche, cliquez sur la case à cocher puis cliquez sur Installer afin de réaliser l'installation correctement.*

- g Lorsque l'écran **Guides de l'utilisateur** s'affiche, cliquez sur **Afficher les manuels sur le Web** si vous souhaitez télécharger les manuels et suivez les instructions données à l'écran. Vous pouvez aussi consulter les manuels qui se trouvent sur le CD-ROM de documentation.
- h Lorsque l'écran **Enregistrement en ligne** s'affiche, faites votre sélection et suivez les instructions données à l'écran.
- $\overline{\phantom{a}}$  Si vous ne souhaitez pas définir votre appareil en tant qu'imprimante par défaut, décochez **Définir en tant qu'imprimante par défaut**.

# **21 Terminer et redémarrer**

**a** Cliquez sur **Terminer** pour redémarrer votre ordinateur. Après avoir redémarré l'ordinateur, vous devez ouvrir une session en disposant de droits d'administrateur.

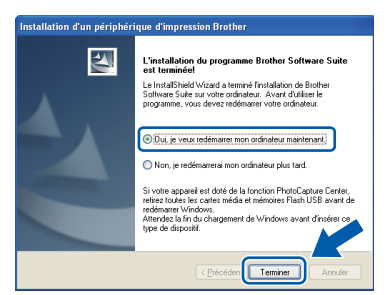

# **Remarque**

- *Si un message d'erreur apparaît pendant l'installation du logiciel, exécutez le Diagnostic d'installation dans démarrer/ Tous les programmes/Brother/MFC-JXXX (où MFC-JXXX est le nom de votre modèle).*
- *Selon vos paramètres de sécurité, il se peut qu'une fenêtre Sécurité de Windows ou d'un logiciel antivirus s'affiche lors de l'utilisation de l'appareil ou de son logiciel. Autorisez la fenêtre à poursuivre.*
- b Dans l'écran **Rechercher les mises à jour du micrologiciel**, choisissez le paramètre de mise à jour du micrologiciel et cliquez sur **OK**.

### **Remarque**

*La mise à jour du micrologiciel nécessite un accès Internet.*

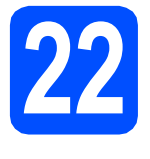

## **22 Installation de MFL-Pro Suite sur d'autres ordinateurs (si nécessaire)**

Si vous souhaitez utiliser l'appareil avec plusieurs ordinateurs installés sur le réseau, installez MFL-Pro Suite sur chaque ordinateur. Passez à l'étape [19](#page-31-2) à la [page 32](#page-31-0).

## **Remarque**

### *Licence réseau (Windows®)*

*Ce produit comprend une licence PC pour 2 utilisateurs. Cette licence permet l'installation de la suite logicielle MFL-Pro Suite avec ScanSoft™ PaperPort™11SE sur 2 PC du réseau. Si vous voulez installer ScanSoft™ PaperPort™11SE sur plus de 2 PC, veuillez acheter le jeu de licences Brother NL-5, un ensemble de contrats de licences pour PC destiné à 5 utilisateurs supplémentaires. Pour acheter le jeu de licences NL-5, contactez votre revendeur agréé Brother ou le Service à la clientèle de Brother.*

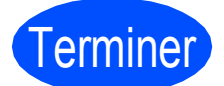

### Terminer **L'installation est maintenant terminée.**

### **Maintenant, allez à**

**Procédez à l'installation des applications en option à la [page 38](#page-37-0).**

## **Remarque**

- *Si vous définissez une adresse IP pour l'appareil, vous devez régler la Méthode d'amorçage sur Static à partir du panneau de commande. Pour plus d'informations, voir*  Guide utilisateur - Réseau *sur le CD-ROM de documentation.*
- *• Pilote d'imprimante XML Paper Specification*

*Le pilote d'imprimante XML Paper Specification est le plus adapté lors de l'impression à partir d'applications utilisant des documents XML Paper Specification. Veuillez télécharger le pilote le plus récent via le Brother Solutions Center (Centre de solutions Brother) à l'adresse <http://solutions.brother.com/>*

**Windows**® **Windows** Réseau sans fil **Réseau sans fil Macintosh Macintosh**

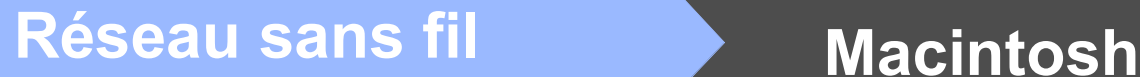

# <span id="page-35-0"></span>**Installation des pilotes et logiciels (Mac OS X 10.4.11, 10.5.x, 10.6.x)**

<span id="page-35-2"></span><span id="page-35-1"></span>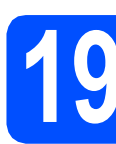

# **19 Avant l'installation**

**a** Assurez-vous que votre appareil est raccordé à l'alimentation et que votre ordinateur Macintosh est allumé. Vous devez avoir ouvert une session en disposant de droits d'administrateur.

### **C** IMPORTANT

- **Pour obtenir les tout derniers pilotes et informations sur le système Mac OS X que vous utilisez, visitez le site <http://solutions.brother.com/>**
- **Pour les utilisateurs de Mac OS X 10.4.0 à 10.4.10 : effectuez une mise à niveau vers Mac OS X 10.4.11 - 10.6.x.**

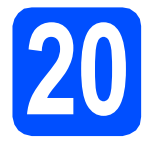

# **20 Installation de MFL-Pro Suite**

- a Introduisez le CD-ROM d'installation fourni dans votre lecteur de CD-ROM.
- b Cliquez deux fois sur l'icône **Start Here OSX** pour lancer l'installation.

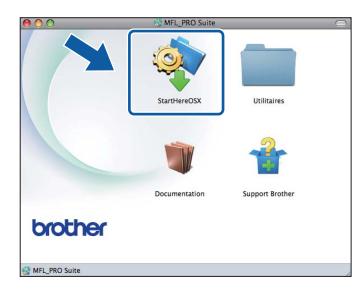

### c Sélectionnez **Connexion réseau sans fil**, puis cliquez sur **Suivant**.

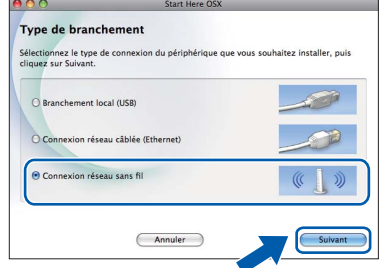

d Le logiciel Brother recherchera le périphérique Brother sur votre réseau sans fil. Si l'appareil est configuré pour votre réseau, sélectionnez le périphérique que vous souhaitez installer puis cliquez sur **Suivant**.

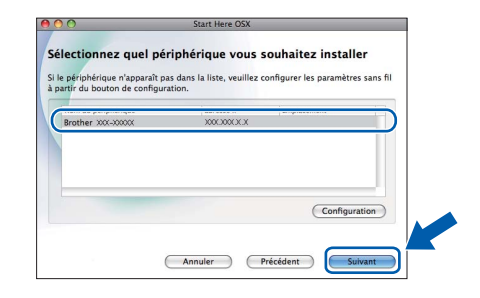

### **Remarque**

*Si vos paramétrages de connexion sans fil échouent, l'Assistant de configuration de la connexion sans fil apparaîtra pendant l'installation de MFL-Pro Suite. Vérifiez vos paramètres en suivant les instructions affichées à l'écran. Si vous avez rencontré cette erreur, passez à l'étape* [17](#page-26-0)*-*[a](#page-26-1) *à la [page 27](#page-26-2) et configurez la connexion sans fil à nouveau.*

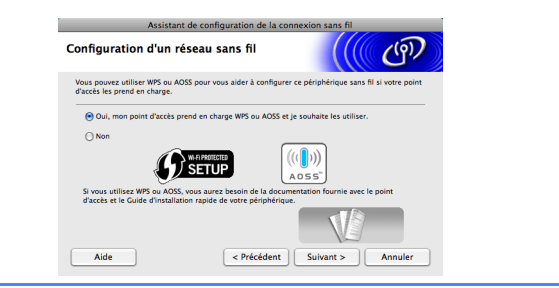

# Réseau sans fil **Macintosh**

e Veuillez patienter, l'installation du logiciel prend quelques secondes. Après l'installation, cette fenêtre s'affiche.

> Choisissez votre appareil dans la liste, puis cliquez sur **OK**.

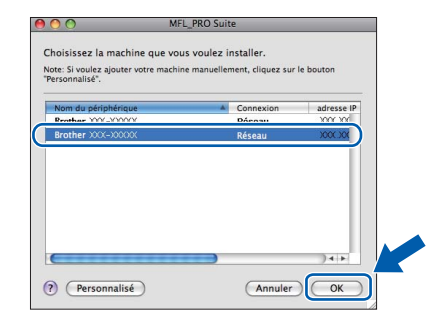

# **Remarque**

*Si cet écran apparaît, cliquez sur OK.*

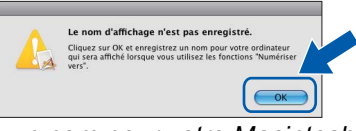

*Saisissez un nom pour votre Macintosh dans Nom d'affichage (max 15 caractères) et cliquez sur OK. Passez à l'étape* [f](#page-36-0)*.*

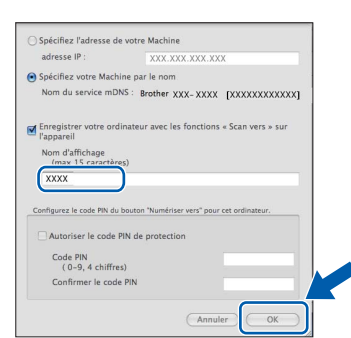

*Le nom saisi sera affiché sur l'écran ACL de l'appareil quand vous appuyez sur la touche NUMÉRISER et choisissez une option de numérisation. (Pour plus d'informations, voir*  Numérisation en réseau (pour modèles à prise en charge réseau intégrée) *dans le* Guide utilisateur - Logiciel *sur le CD-ROM de documentation.)*

<span id="page-36-0"></span>Lorsque cet écran apparaît, cliquez sur **Suivant**.

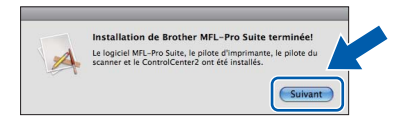

g Lorsque l'écran **Support Brother** apparaît, cliquez sur **Fermer** pour terminer l'installation ou passez à l'étape [21](#page-36-1).

<span id="page-36-1"></span>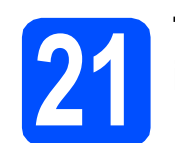

# **21 Téléchargement et Presto! PageManager installation de**

Lorsque Presto! PageManager est installé, la capacité ROC est ajoutée au ControlCenter2 de Brother. Vous pouvez facilement numériser, partager et classer des photos et des documents à l'aide de Presto! PageManager.

a Cliquez sur l'icône **Presto! PageManager** pour accéder au site de téléchargement de Presto! PageManager et suivez les instructions qui s'affichent à l'écran.

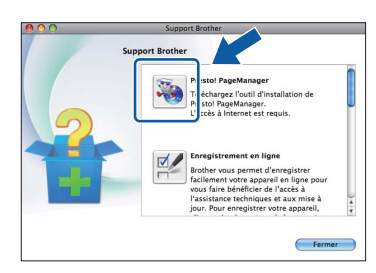

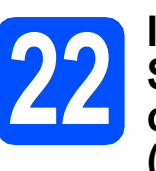

## **22** Installation de MFL-Pro<br> **22** ordinateurs<br> **22** ordinateurs **Suite sur d'autres ordinateurs (si nécessaire)**

Si vous souhaitez utiliser l'appareil avec plusieurs ordinateurs installés sur le réseau, installez MFL-Pro Suite sur chaque ordinateur. Passez à l'étape [19](#page-35-1) à la [page 36](#page-35-2).

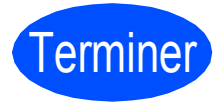

Terminer **L'installation est maintenant terminée.**

# **Remarque**

*Si vous définissez une adresse IP pour l'appareil, vous devez régler la Méthode d'amorçage sur Static à partir du panneau de commande. Pour plus d'informations, voir* Guide utilisateur - Réseau *sur le CD-ROM de documentation.*

# **Installer les applications optionnelles Windows®**

# <span id="page-37-0"></span>**1** Installation de FaceFilter<br> **1** Studio/BookScan &<br>
Whiteboard Suite pris en **Studio/BookScan & charge par Reallusion, Inc**

**FaceFilter Studio** est une application d'impression de photos sans bords facile à utiliser. FaceFilter Studio permet également de modifier les données d'une photo et d'y appliquer des effets, comme l'atténuation de l'effet des yeux rouges ou l'amélioration des teintes de peau.

Le logiciel **BookScan Enhancer** peut corriger automatiquement les copies de livre numérisées. Le logiciel **Whiteboard Enhancer** nettoie et optimise le texte et les images des photos de votre tableau.

### **IMPORTANT**

- **L'appareil doit être sous tension et raccordé à l'ordinateur.**
- **L'ordinateur doit être connecté à Internet.**
- **Vérifiez que vous avez ouvert une session en disposant de droits d'administrateur.**
- **Cette application n'est pas disponible pour Windows Server® 2003/2008.**
- a Ouvrez de nouveau le menu supérieur en éjectant le CD-ROM d'installation puis en le réinsérant, ou en cliquant deux fois sur le programme **start.exe** dans le dossier racine.
- **b** Le menu supérieur du CD-ROM s'affiche. Sélectionnez la langue de votre choix puis cliquez sur **Applications supplémentaires**.

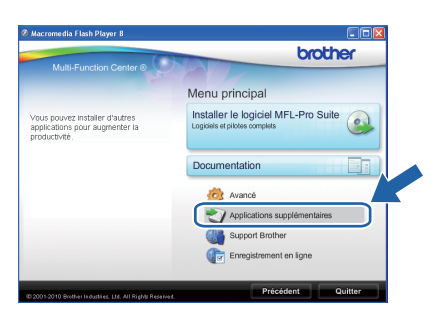

C Cliquez sur le bouton correspondant à l'application que vous souhaitez installer.

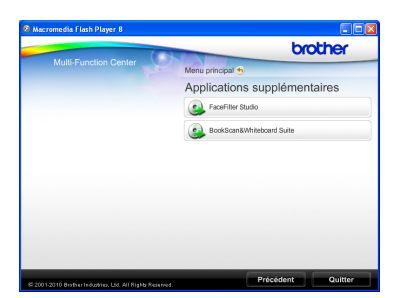

d Pour installer d'autres applications, repassez à l'écran Applications supplémentaires.

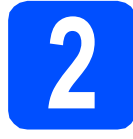

# **2 Installation de l'Aide de FaceFilter Studio**

Pour obtenir des instructions sur l'utilisation de FaceFilter Studio, téléchargez et installez l'Aide de FaceFilter Studio.

- **a** Pour exécuter FaceFilter Studio, accédez à **démarrer/Tous les programmes/Reallusion/ FaceFilter Studio** à partir de votre ordinateur.
- supérieur droit de l'écran.

**b** Cliquez sur le bouton **de lans le coin** 

**C** Cliquez sur Mises à jour... pour accéder à la page Web des mises à jour de Reallusion.

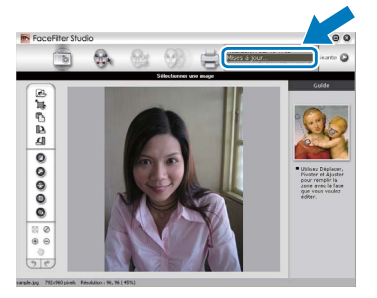

- d Cliquez sur le bouton **Download** (Télécharger) et choisissez un dossier où enregistrer le fichier.
- e Fermez FaceFilter Studio avant de lancer le programme d'installation de l'Aide de FaceFilter Studio.

Cliquez deux fois sur le fichier téléchargé situé dans le dossier que vous avez défini, puis suivez les instructions qui s'affichent à l'écran pour réaliser l'installation.

# **Remarque**

*Pour afficher toute l'Aide de FaceFilter Studio , sélectionnez démarrer/Tous les programmes/ Reallusion/FaceFilter Studio/ Aide de FaceFilter Studio sur votre ordinateur.*

# **Restauration des paramètres de réseau à leurs valeurs par défaut**

Pour restaurer tous les paramètres de réseau du serveur d'impression/numérisation interne à leurs valeurs par défaut, veuillez suivre les étapes ci-dessous.

- a Veillez à ce que l'appareil ne soit pas en fonctionnement, puis déconnectez tous les câbles de l'appareil (sauf le cordon d'alimentation).
- b Appuyez sur **Menu**.
- C Appuyez sur *A* ou **▼** pour sélectionner Réseau. Appuyez sur **OK**.
- **C** Appuyez sur **A** ou **V** pour sélectionner Réinit. réseau. Appuyez sur **OK**.
- e Appuyez sur **1** pour sélectionner Oui.
- f Appuyez sur **1** pour sélectionner Oui.
- g L'appareil va redémarrer, reconnectez les câbles une fois terminé.

## <span id="page-38-0"></span>**Saisie de texte pour les paramètres sans fil**

La plupart des touches numérotées possèdent trois ou quatre lettres imprimées sur la touche. Les touches pour **0**, **#** et **l** ne possèdent pas de lettre imprimée car elles sont utilisées pour les caractères spéciaux. En appuyant sur la touche correcte à plusieurs reprises, vous pouvez accéder au caractère voulu.

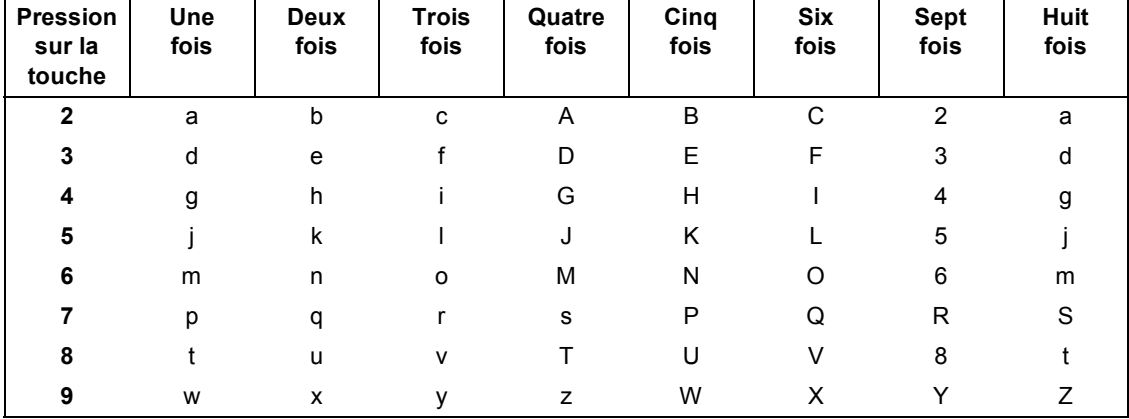

### **Pour configurer les paramètres d'un réseau sans fil**

### **Insertion d'espaces**

Pour saisir un espace dans un nom, appuyez sur **>** deux fois entre les caractères.

### **Corrections**

Si vous vous êtes trompé de lettre et que vous voulez la modifier, appuyez sur **4** ou  $\blacktriangleright$  pour amener le curseur sur le caractère incorrect, puis appuyez sur **Effacer**. Ressaisissez le caractère correct. Vous pouvez aussi reculer et insérer des lettres.

### **Répétition de lettres**

Si vous voulez saisir un caractère qui se trouve sur la même touche que le caractère précédent, appuyez sur **c** afin de déplacer le curseur vers la droite avant d'appuyer à nouveau sur la touche.

### **Caractères et symboles spéciaux**

Appuyez sur **l**, **#** ou **0** à plusieurs reprises jusqu'à voir le caractère ou symbole spécial voulu.

Appuyez sur  $*$  pour (espace) ! " # \$ % & ' ( )  $*$  + , - . / Appuyez sur # pour : ; < = > ? @  $[ ]$  ^ Appuyez sur  $\mathbf{0}$  pour  $0 \setminus \{ | \}^{\infty}$ 

# **Consommables de rechange**

Lorsque des cartouches d'encre doivent être remplacées, un message d'erreur s'affiche sur l'écran ACL. Pour plus d'informations sur les cartouches d'encre pour votre appareil, visitez le site <http://www.brother.com/original/> ou contactez le point de vente Brother le plus proche de chez vous.

### **Cartouche d'encre**

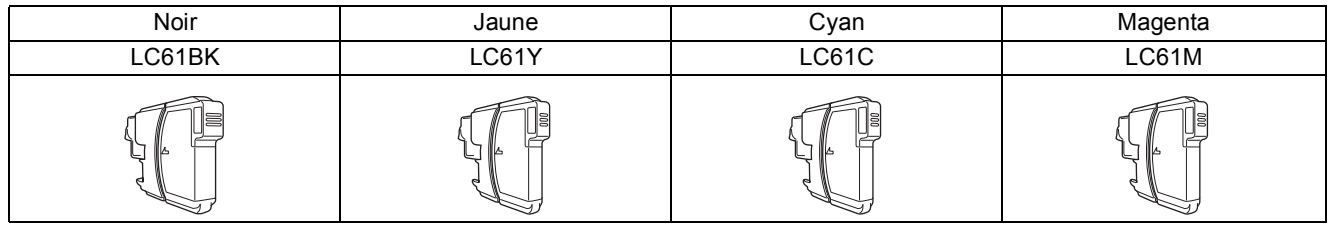

### **Innobella™, qu'est-ce que c'est ?**

Innobella™ est une marque de consommables d'origine proposée par Brother. Le nom « Innobella™ » est dérivé des mots « Innovation » et « Bella » (qui signifie « Belle » en Italien) et représente la technologie « innovante » qui vous offre une impression « belle » et « durable ».

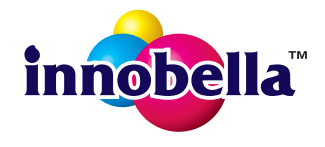

### **Marques de commerce**

Le logo Brother est une marque déposée des Brother Industries, Ltd.

Brother est une marque déposée des Brother Industries, Ltd.

Multi-Function Link est une marque déposée de Brother International Corporation.

Windows Vista est soit une marque déposée, soit une marque de commerce de Microsoft Corporation aux États-Unis et dans d'autres pays. Microsoft, Windows, Windows Server et Internet Explorer sont des marques déposées de Microsoft Corporation aux États-Unis et/ou dans d'autres pays.

Apple, Macintosh et Safari sont des marques de commerce d'Apple Inc., déposées aux États-Unis et dans d'autres pays.

Nuance, le logo Nuance, PaperPort et ScanSoft sont des marques de commerce ou des marques déposées de Nuance Communications, Inc. ou de ses filiales aux États-Unis ou dans d'autres pays.

FaceFilter Studio est une marque de commerce de Reallusion, Inc.

AOSS est une marque de commerce de Buffalo Inc.

Wi-Fi, WPA, WPA2, Wi-Fi Protected Access et Wi-Fi Protected Setup sont soit des marques de commerce, soit des marques déposées de Wi-Fi Alliance aux États-Unis et/ou dans d'autres pays.

Chaque société dont le titre du logiciel est mentionné dans ce manuel possède un contrat de licence de logiciel spécifique à ses programmes.

### **Toutes les marques de commerce et tous les noms de produit des sociétés qui apparaissent sur les produits Brother, les documents liés à ceux-ci et sur tous les autres matériaux sont les marques de commerce ou les marques déposées de leurs sociétés respectives.**

### **Avis de rédaction et de publication**

Le présent Guide décrivant le produit et ses attributs les plus récents a été rédigé et publié sous la supervision des Brother Industries, Ltd. Le contenu du guide et les caractéristiques du produit peuvent faire l'objet de modifications sans préavis.

La société Brother se réserve le droit d'apporter des modifications sans préavis aux caractéristiques et aux informations contenues dans les présentes. Elle ne saurait être tenue responsable de quelque dommage que ce soit (y compris des dommages consécutifs) résultant de la confiance accordée aux informations présentées, y compris, mais sans limitation, aux erreurs typographiques ou autres, par rapport à la publication.

### **Droit d'auteur et licence**

©2010 Brother Industries, Ltd. Tous droits réservés. Ce produit inclut le logiciel développé par les vendeurs suivants : ©1983-1998 PACIFIC SOFTWORKS, INC. Ce produit inclut le logiciel « KASAGO TCP/IP » développé par ZUKEN ELMIC,Inc.

# ©2008 Devicescape Software, Inc.<br>
BROTHER<br>
CFNTDFF-**CENTRECRÉATIF**

En manque d'inspiration? Cliquez deux fois sur l'icône Brother CentreCréatif de votre bureau pour accéder à un site Web GRATUIT où vous trouverez de nombreuses idées et ressources pour votre usage personnel et professionnel.

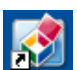

<http://www.brother.com/creativecenter/>

# **brother**